# CKEditor リファレンス

サイトブリッジ株式会社 2021 年 3 月 11 日

# 目次

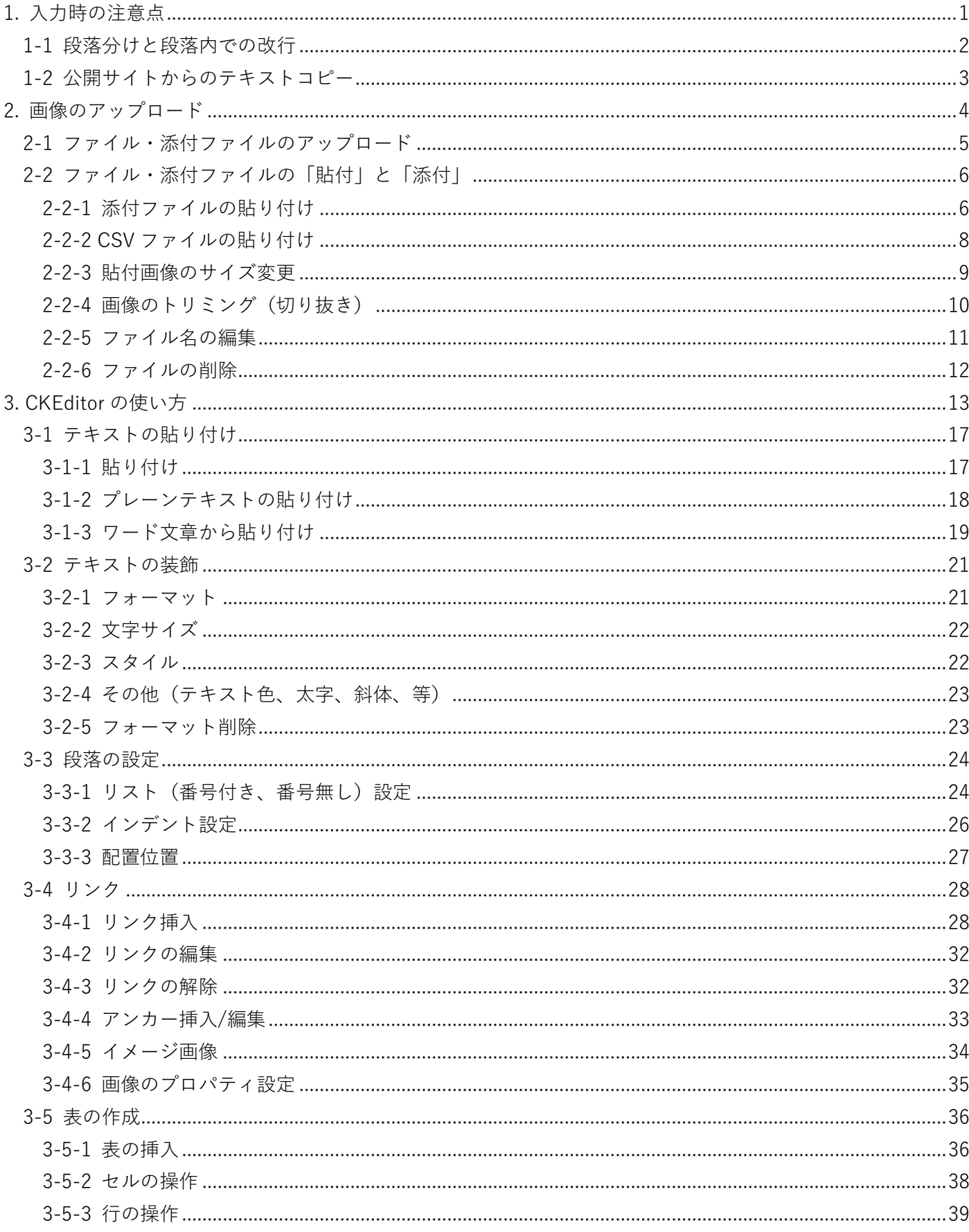

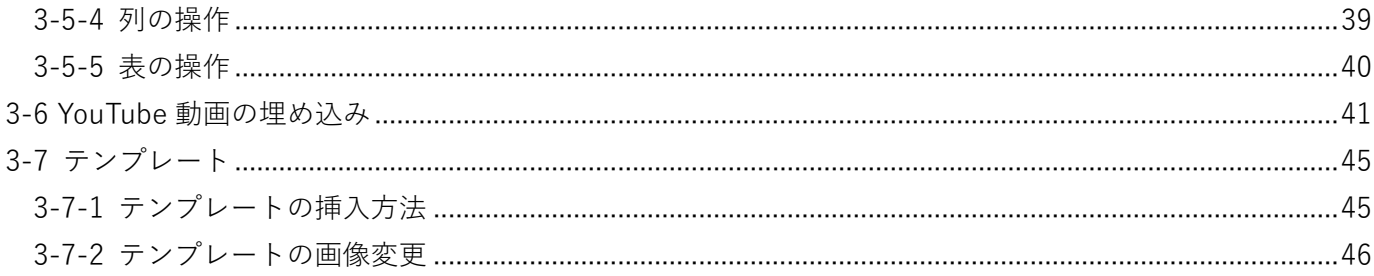

# <span id="page-3-0"></span>1. 入力時の注意点

# <span id="page-4-0"></span>1-1 段落分けと段落内での改行

改行の方法は、「段落分け」と「段落内での改行」の 2 通りがあります。

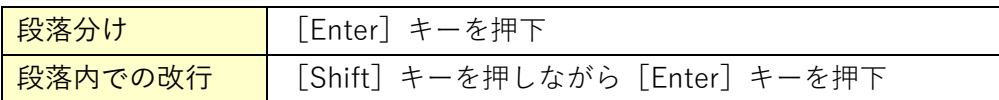

【段落分け】

 $< p > ~ \sim ~$ 

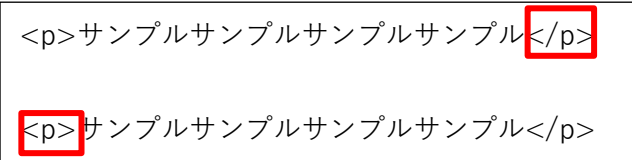

【段落内での改行】

 $str >$ 

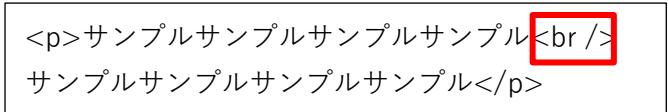

### <span id="page-5-0"></span>1-2 公開サイトからのテキストコピー

公開されているサイトからテキストをコピーし、内容にそのまま貼り付けると、コピー元サイトで設定され ている装飾(見出しやフォントサイズ)も一緒に貼り付けられてしまいます。

[プレーンテキストとして貼り付け]を使用するか、一度メモ帳などに貼り付けて装飾がない状態になった テキストを、再度コピーして貼り付けてください。

公開サイトのテキストをコピー

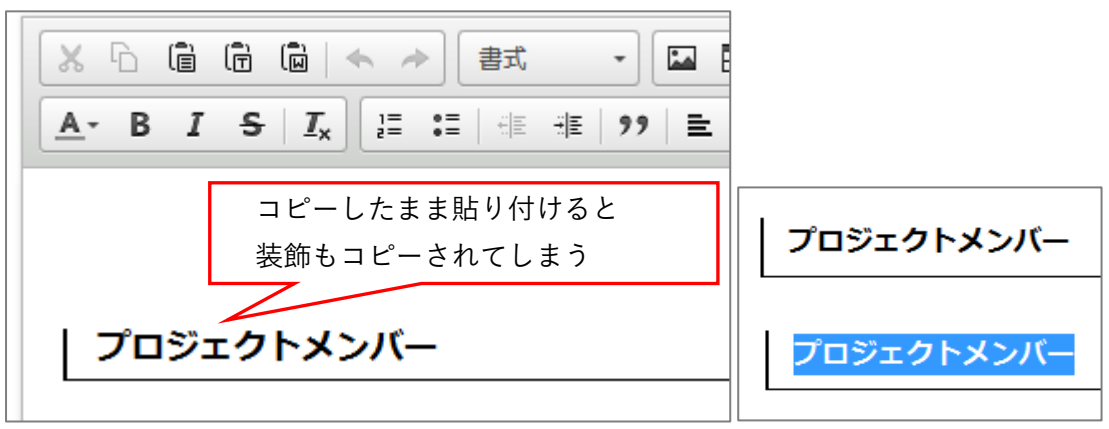

また、メモ帳などからコピーした際、同時にコピーしたテキストは、同じ段落として貼り付けされます。 段落を分けたい場合は、段落単位にコピー&貼り付けてください。

# <span id="page-6-0"></span>2. 画像のアップロード

# <span id="page-7-0"></span>2-1 ファイル・添付ファイルのアップロード

画像ファイルや添付ファイル (PDF・Word 等) は、本文中で使用する前にアップロードする必要があります。

TXT 形式のファイルを開く際にブラウザ上で文字化けして表示されることがあります。 その場合はアップロードする前に文字コードを UTF-8 に設定してください。

- 1. ファイルの「ファイルを選択]をクリックし、アップロードするファイルを選択
- 2. 大きなサイズの画像を縮小する場合は、「画像リサイズ」を選択
- 3. ファイル名を変更する場合は、「保存ファイル名」を拡張子付きで英数半角で入力します。 ※ファイル名の付け方の注意点
	- ・利用できる文字は、半角英数字と一部の記号の組み合わせ
	- (「a~z」「A~Z」「0~9」「-」「\_」)です。
	- ・ABC abc 123などの全角英数字は使用できません。
	- ・漢字やひらがな、カタカナなどの日本語文字は使用できません。
	- ・半角英字の大文字・小文字に気をつけてください。(間違いがないよう小文字で統一することを推奨します)
	- ・半角空白・全角空白は使用できません。
	- ・ファイル名が長くなる場合は、ハイフン「-」やアンダースコア「\_」で区切りを入れると見やすくなります。
- 4. 「表示ファイル名」を入力
- 5. 「代替テキスト」を入力 ※画像ファイルのみ。
- 6. [アップロード]をクリック

#### ※表示ファイル名・代替テキストは、読み上げ機能や画像が表示されないときの代替テキストとなりますの で、日本語で分かりやすい名前をつけてください。

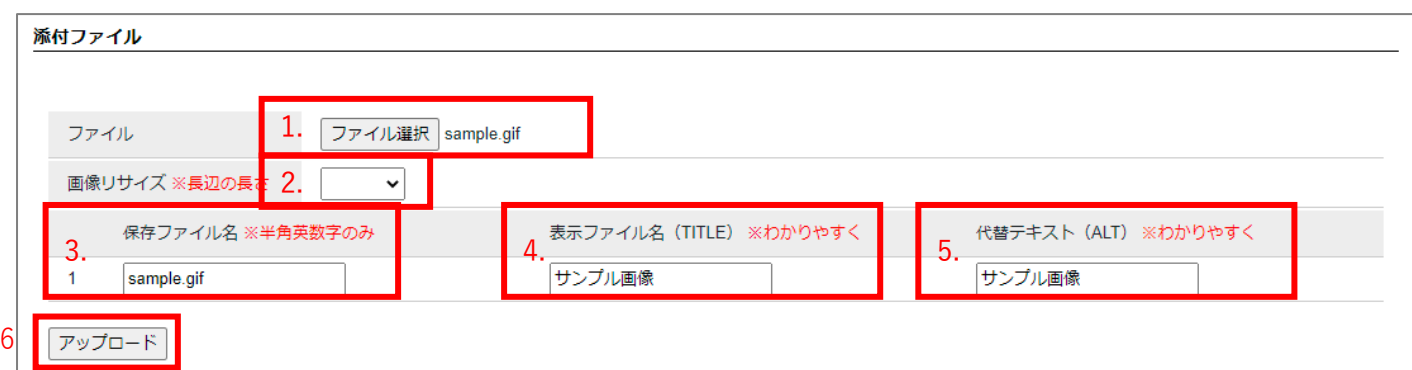

7. アップロードの確認

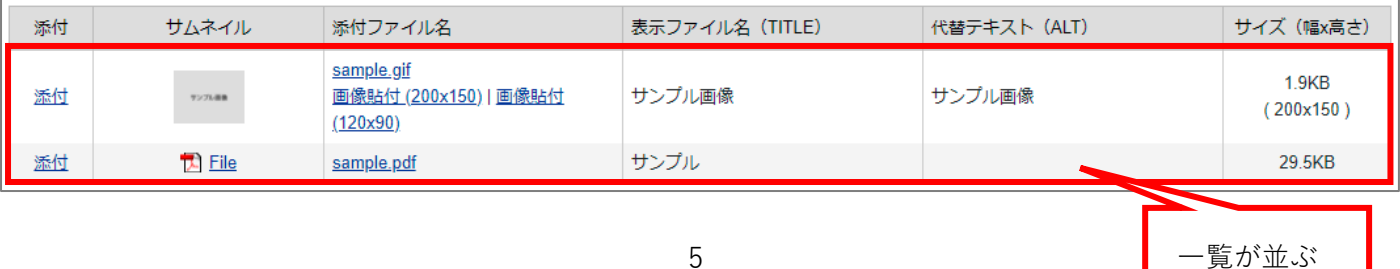

# <span id="page-8-0"></span>2-2 ファイル・添付ファイルの「貼付」と「添付」

## <span id="page-8-1"></span>2-2-1 添付ファイルの貼り付け

アップロードしたファイルを内容に挿入します。

1. ファイルを挿入する場所をクリック

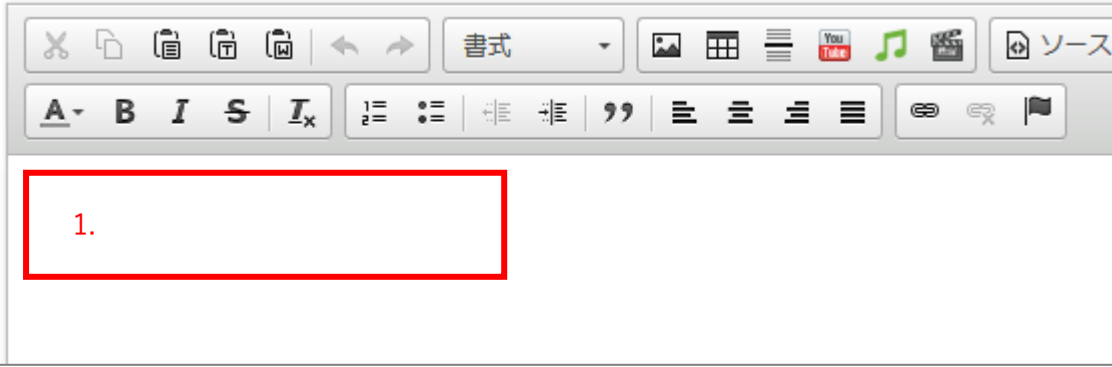

2. 挿入するファイルの〔画像貼付〕または〔添付〕をクリック ※写真やイラストといった画像は〔画像貼付〕 ※添付ファイル (PDF や Word 等)は〔添付〕 ※添付ファイル名は、記事タイトルから添付ファイルに直接リンクするときに、 「リンク設定:URL」に添付ファイル名を入力して使用します。

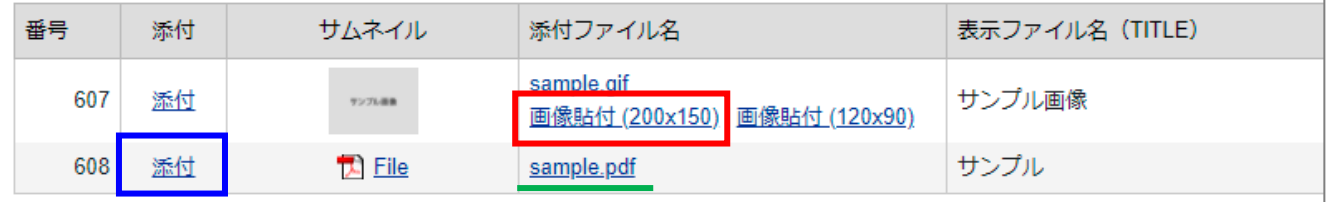

3. ファイルの挿入を確認

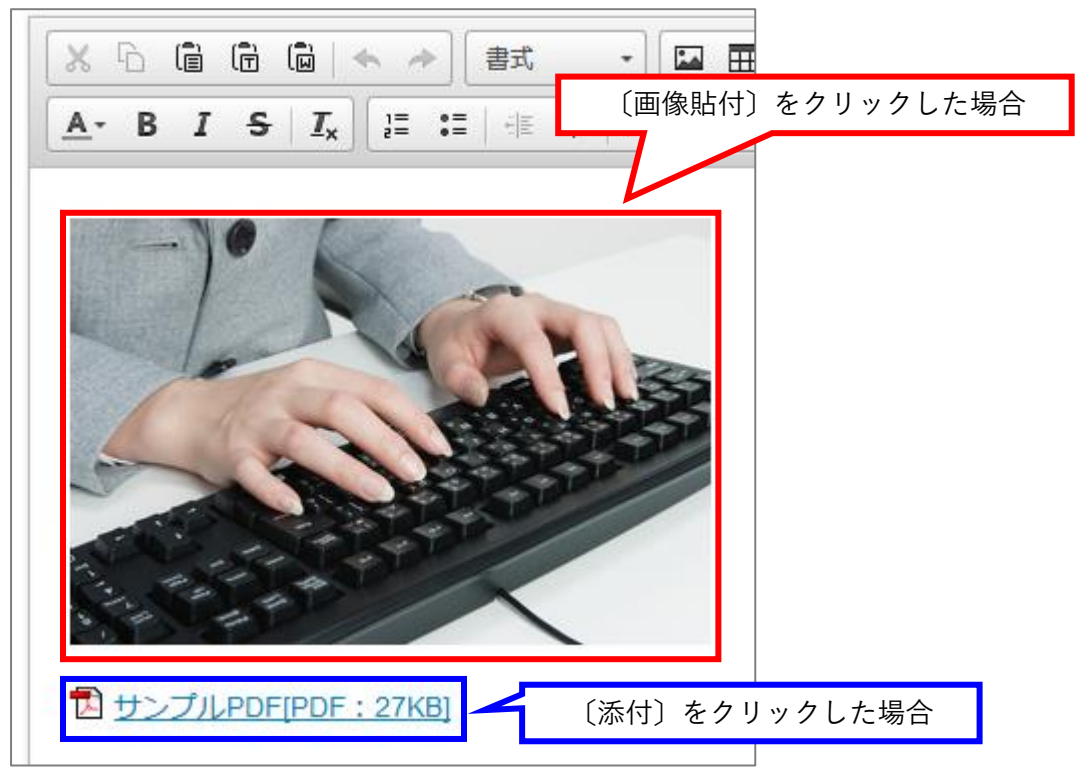

<添付ファイルのアイコン一覧>

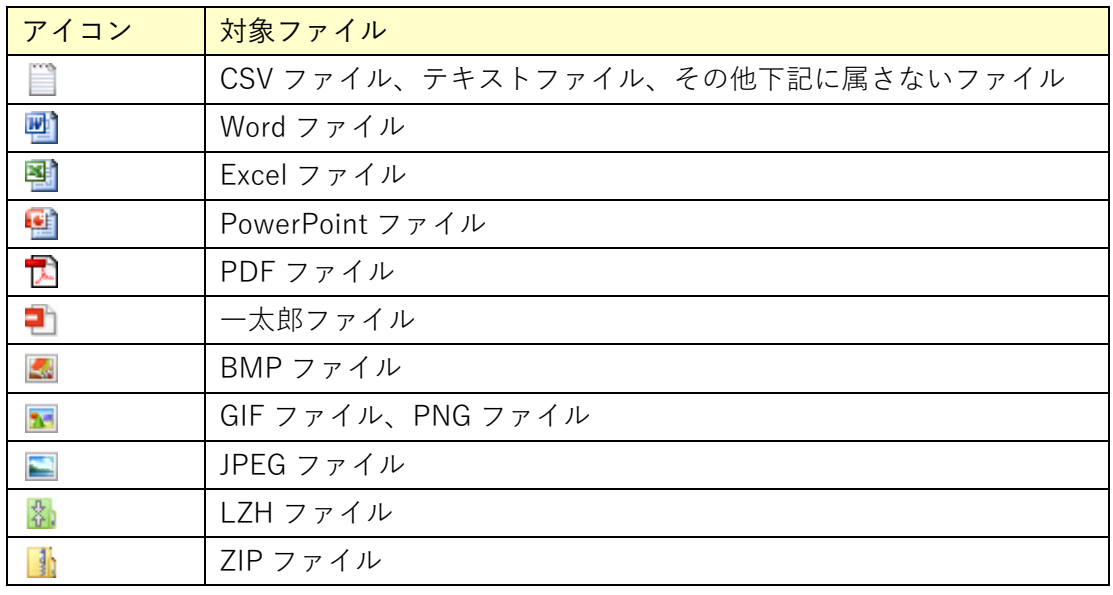

<span id="page-10-0"></span>2-2-2 CSV ファイルの貼り付け

Excel で作成した表を CSV 形式に保存してアップロードすると、ファイルの貼付で表を挿入することができま す。

1. 表を挿入する場所をクリック

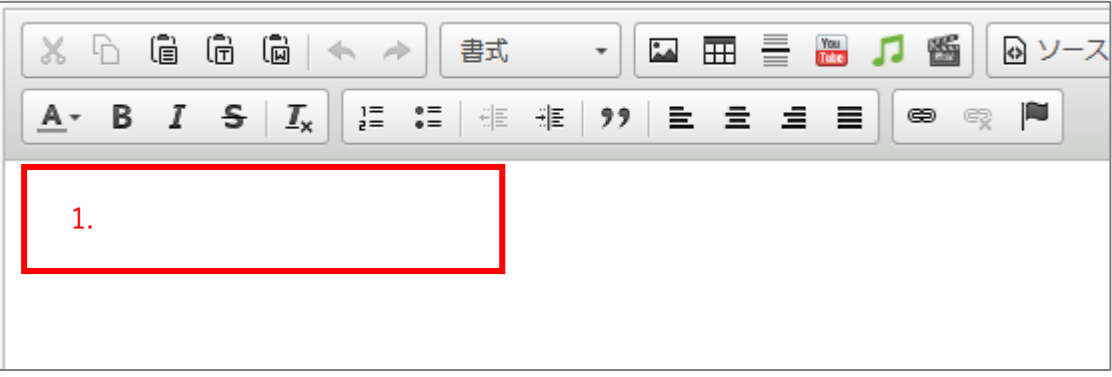

2. 挿入する CSV ファイルの〔表貼付〕をクリック

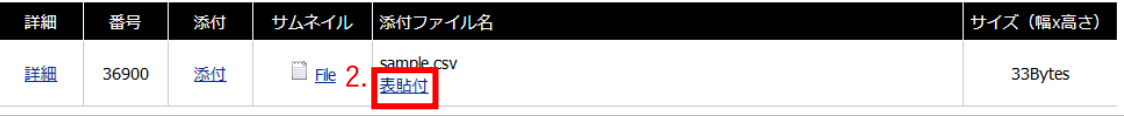

3. 表が挿入されます。

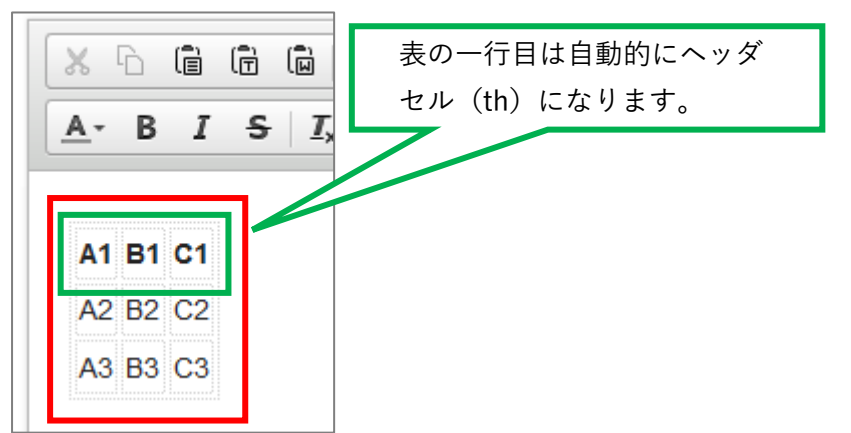

<span id="page-11-0"></span>2-2-3 貼付画像のサイズ変更

- 1. エディタの [イメージ] を使う
- 1. 挿入した画像をクリック
- 2. [イメージ]をクリック

※右クリック→「画像のプロパティ」でも同じ画面が開きます。

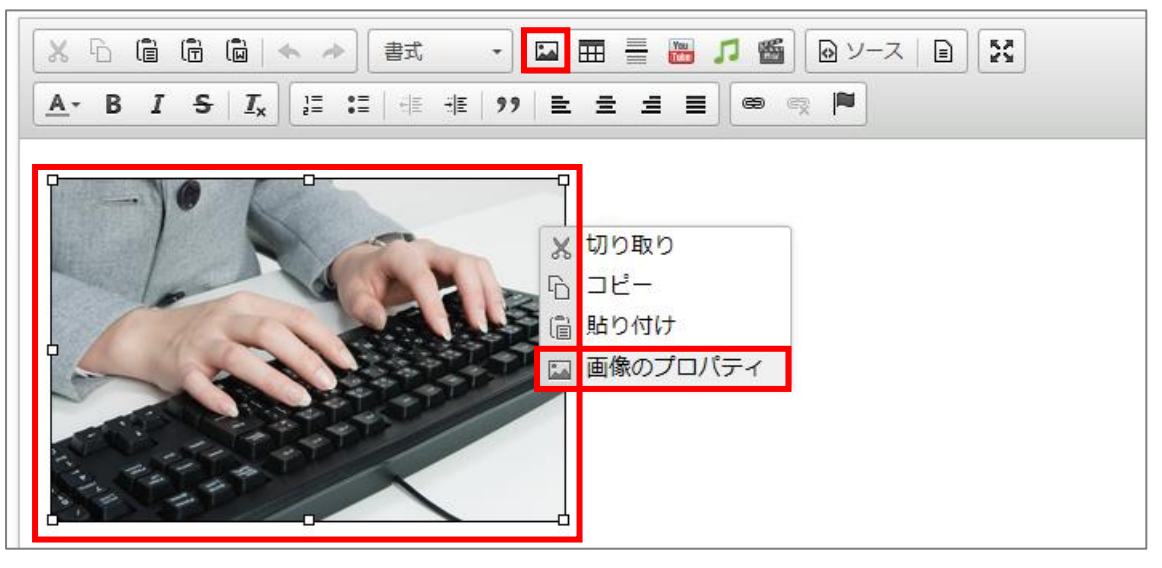

3. 幅、高さ を入力

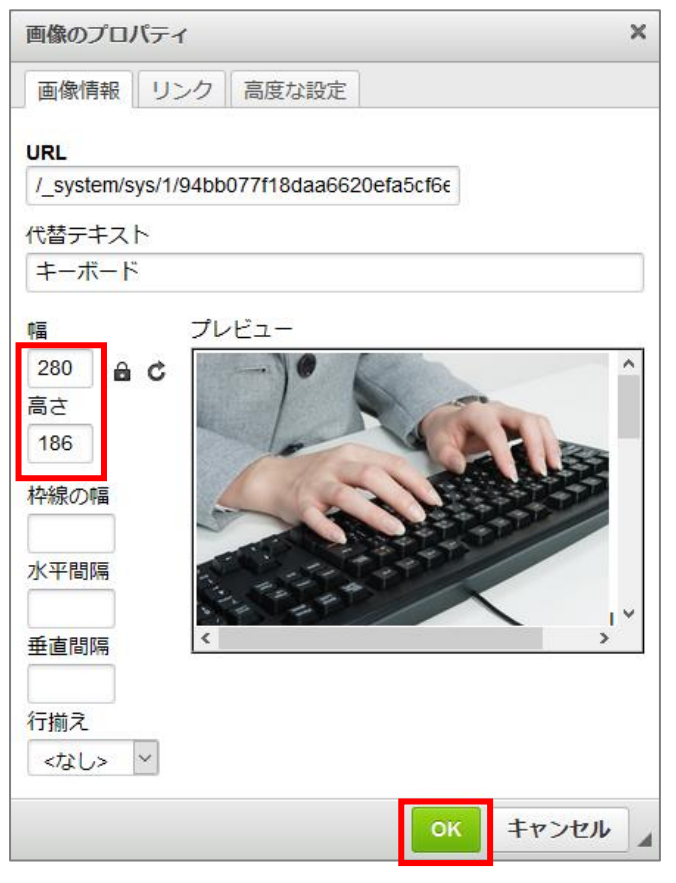

4. [OK]をクリック

#### <span id="page-12-0"></span>2-2-4 画像のトリミング(切り抜き)

画像の一部を切り抜いて保存することができます。

1. トリミングする画像のサムネイルをクリック

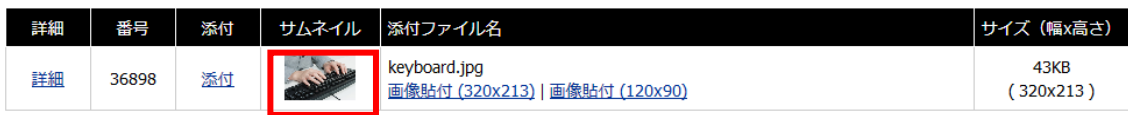

2. トリミングする範囲をドラッグで選択し、[トリミング]をクリック

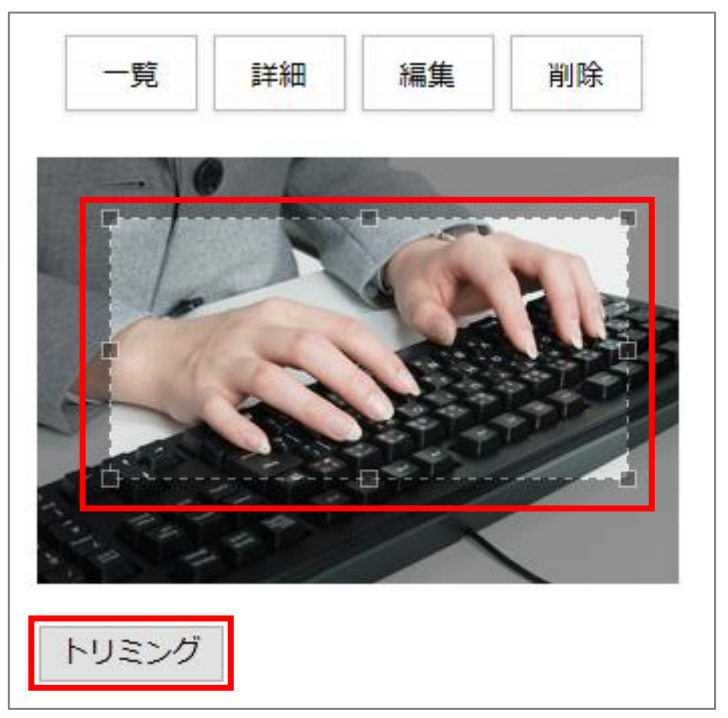

3. 「トリミングしました」と表示されたらトリミング完了

# <span id="page-13-0"></span>2-2-5 ファイル名の編集

1. 名前を変更するファイルのファイル名をクリック

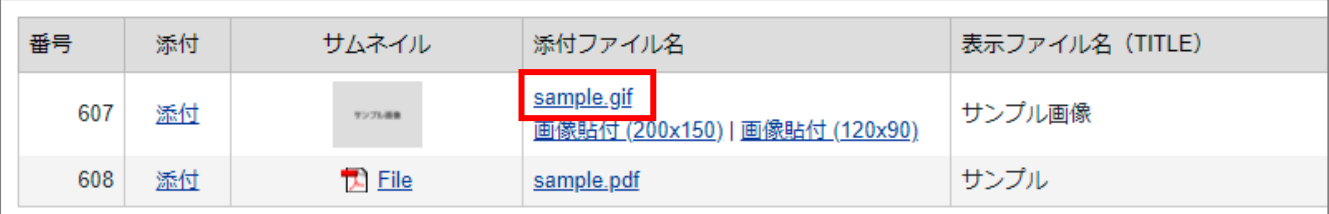

2. [編集]をクリック

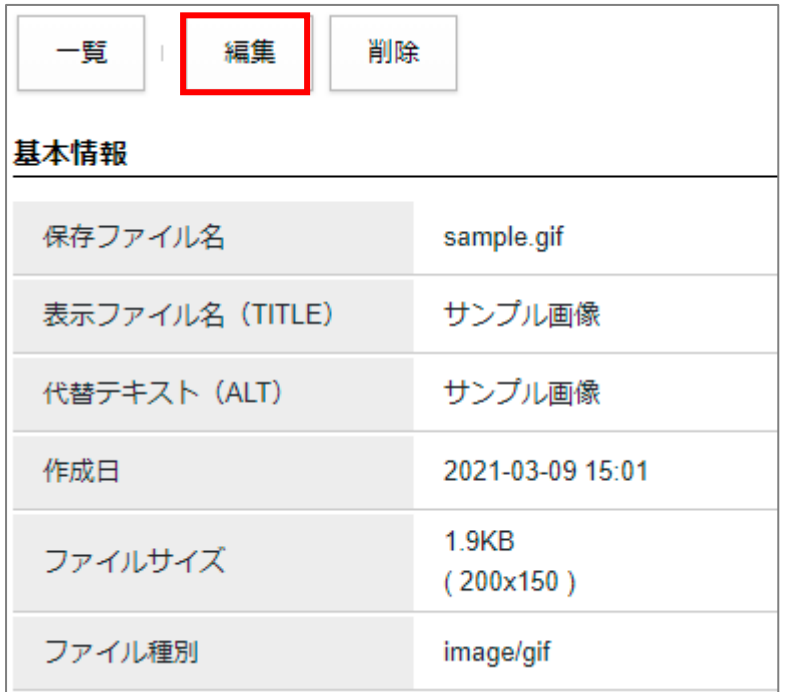

3. 「保存ファイル名」「表示ファイル名」「代替テキスト」を編集

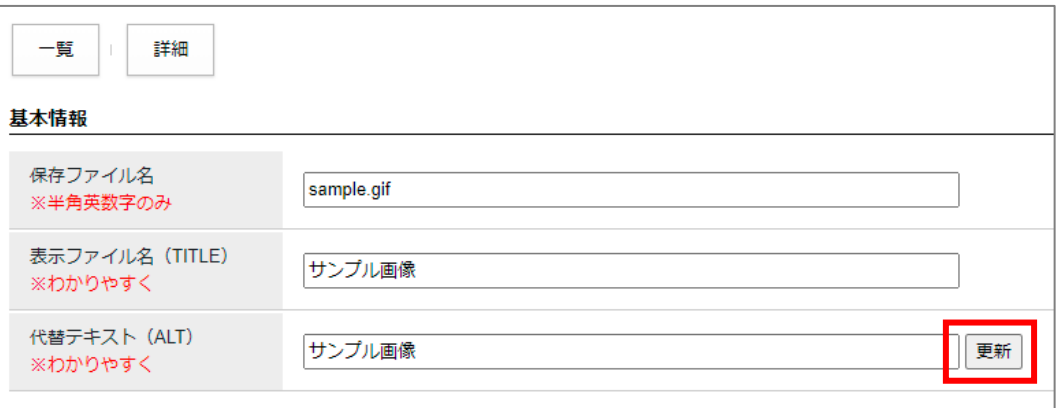

4. 編集完了後、[更新]をクリック

#### <span id="page-14-0"></span>2-2-6 ファイルの削除

1. 削除するファイルのファイル名をクリック

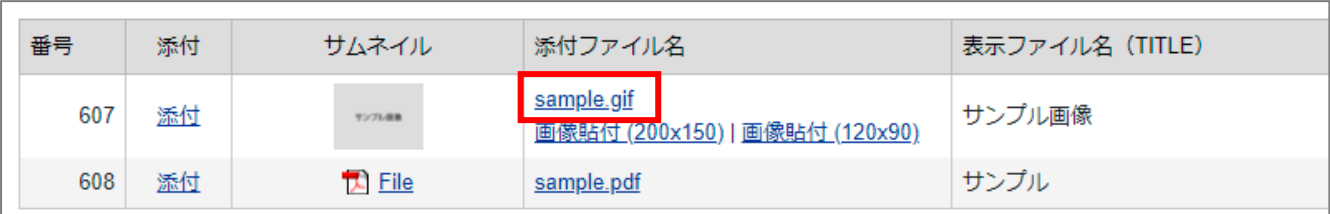

2. [削除]をクリック

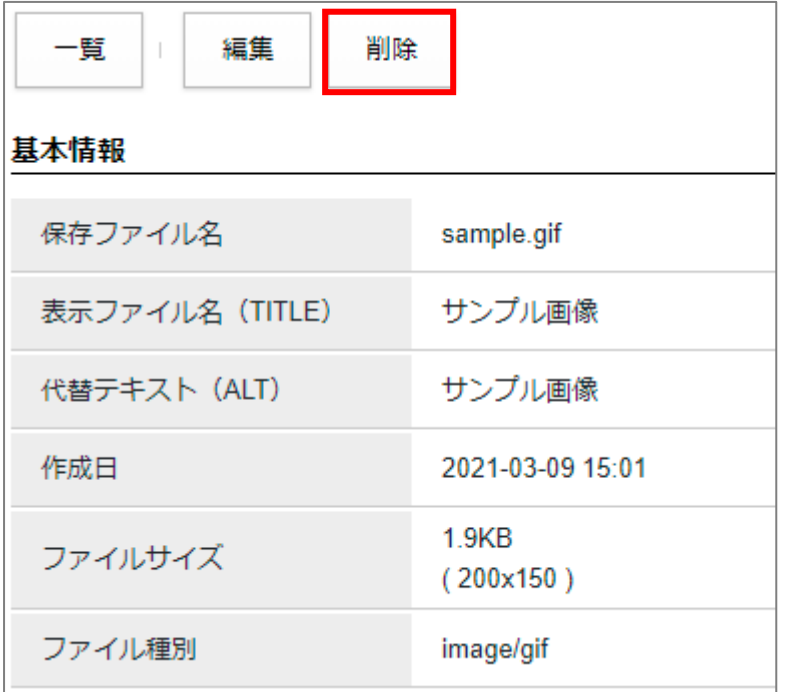

3. 削除を確認するダイアログが開くので [OK] をクリック

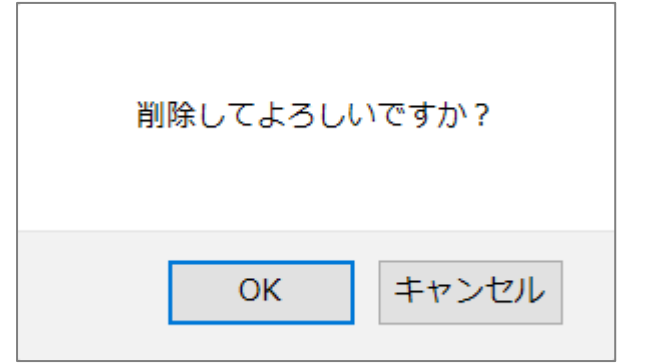

4. 「削除処理が完了しました」と表示されたら削除完了

# <span id="page-15-0"></span>3. CKEditor の使い方

CMS では WYSIWYG エディタとして、CKEditor を組み込んでいます。 ワープロと同様の簡単な操作でテキストの装飾や表の作成を行うことができます。

<エディタボタンの一覧>

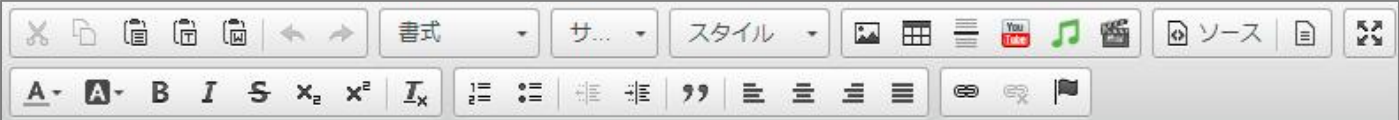

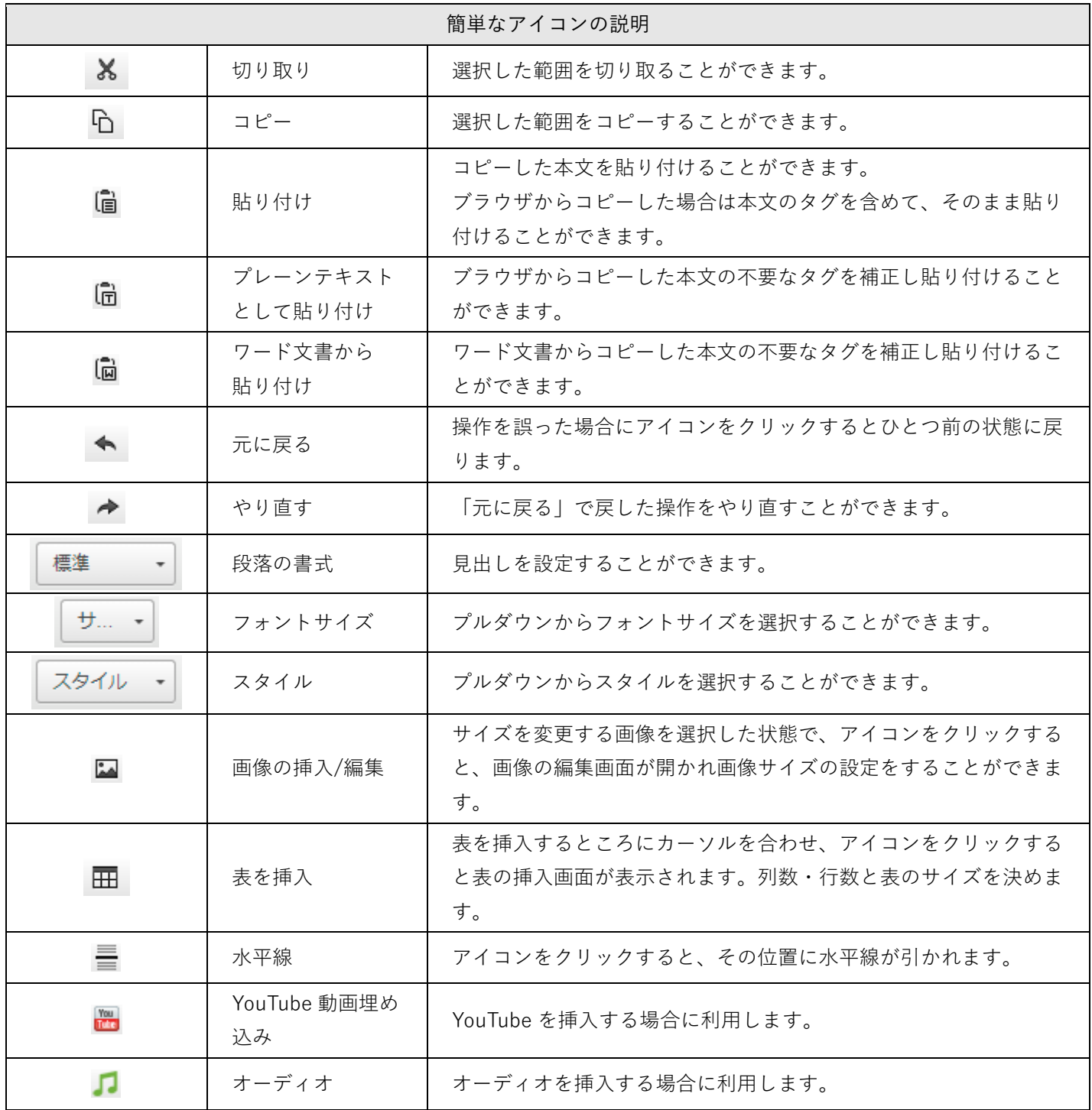

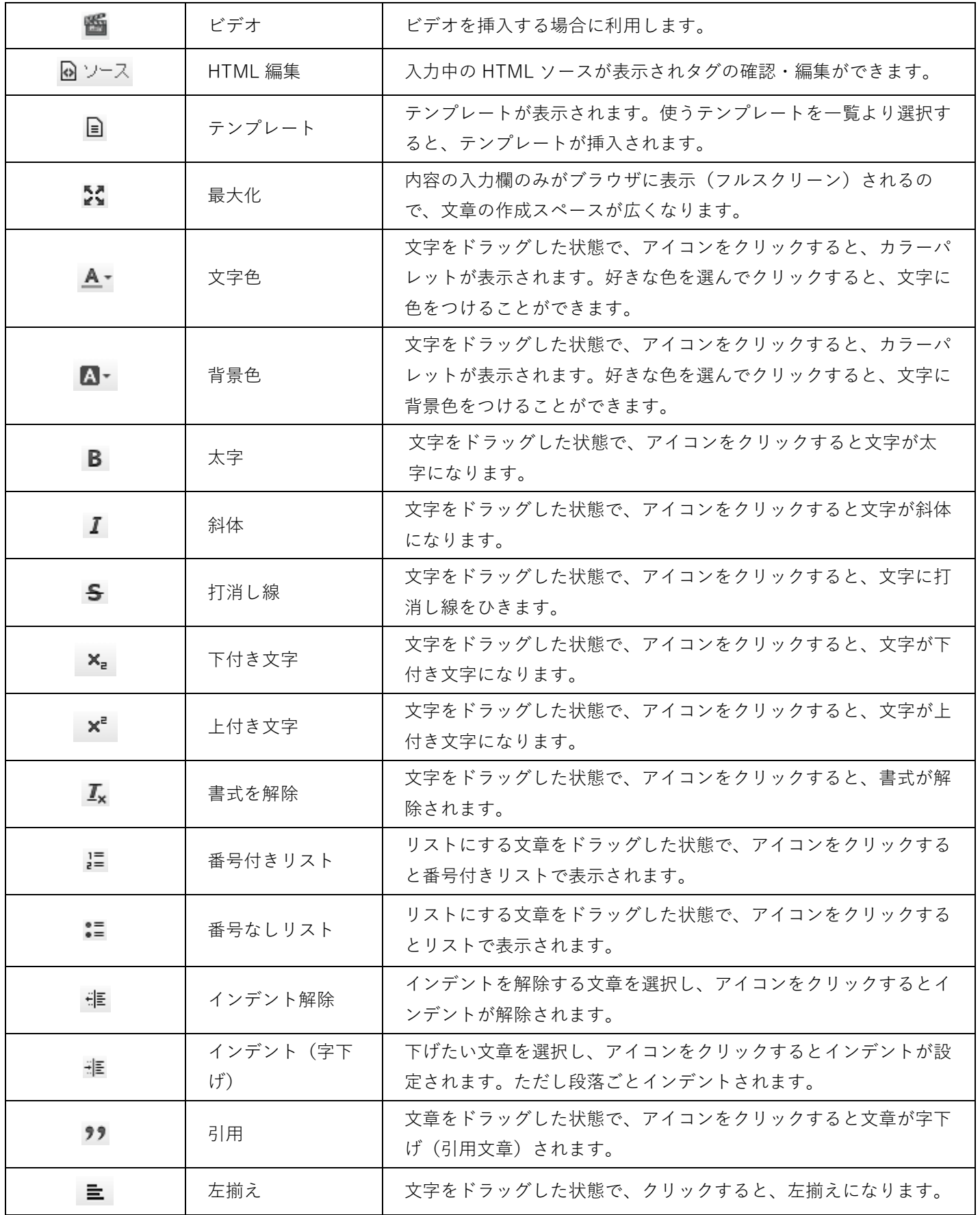

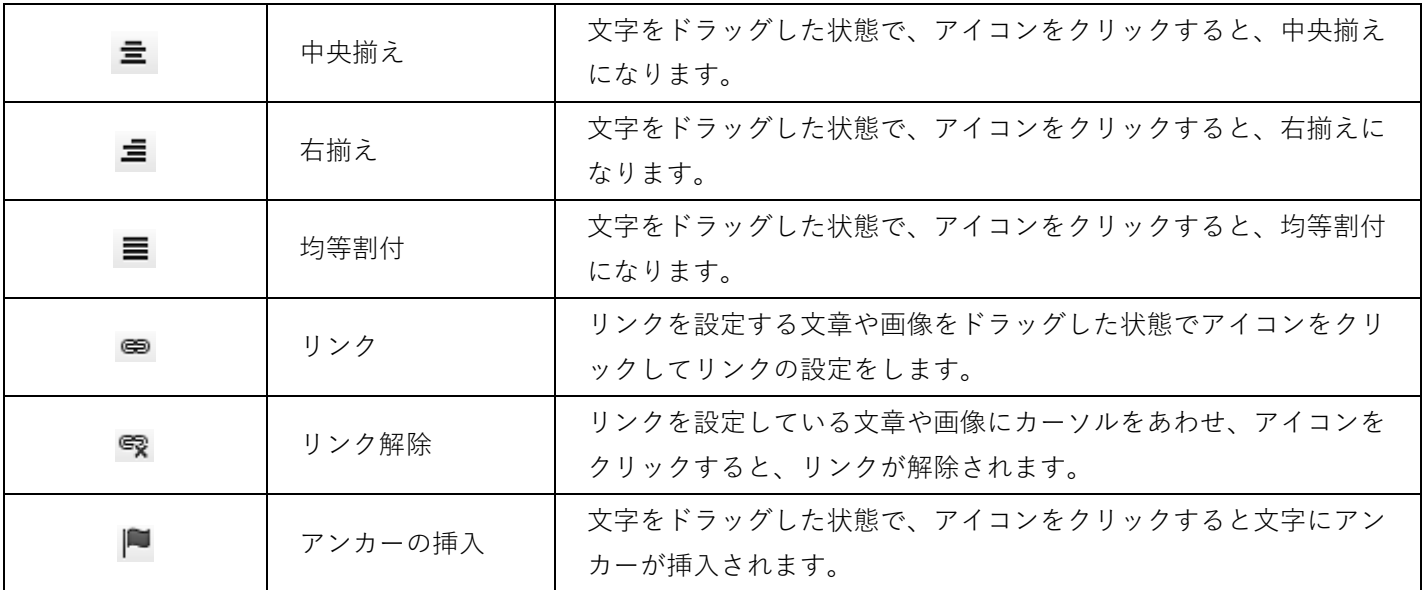

# <span id="page-19-0"></span>3-1 テキストの貼り付け

#### <span id="page-19-1"></span>3-1-1 貼り付け

Web サイトやワープロファイルからテキストをクリップして貼り付けます。

※HTML タグや Word 文書などの書式が引き継がれるので注意が必要です。思った通りの書式にならない場合 があるため、[プレーンテキストの貼り付け]を利用して貼り付けることを推奨します。

1. 貼り付ける場所にカーソルを置く

2. キーボード「Ctrl + V」で貼り付けを行います。

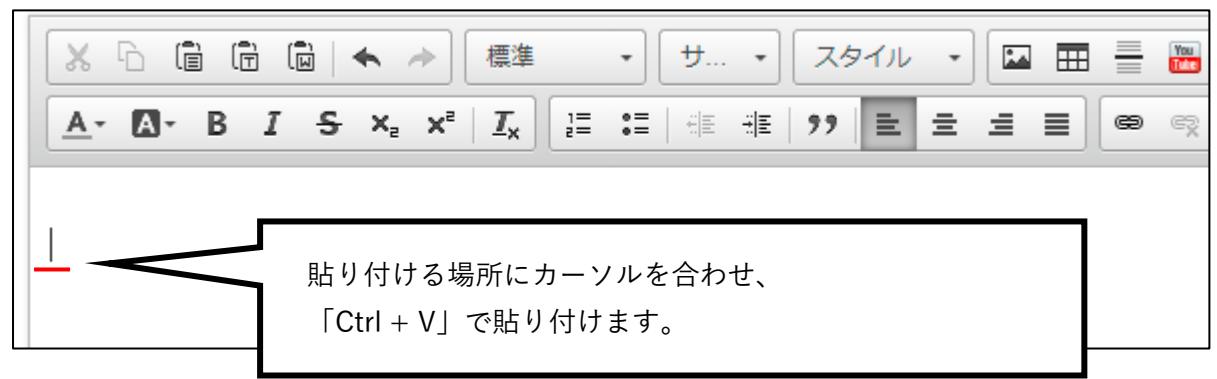

#### ※Internet Explorer 11 を利用の場合

IE11 を利用している場合は、エディタボタン「貼り付け」で貼り付けることが可能です。 手順は以下となります。(IE11 以外のブラウザでは利用できません)

- 1. 貼り付ける場所にカーソルを置く
- 2. エディタボタン「貼り付け」をクリックします。

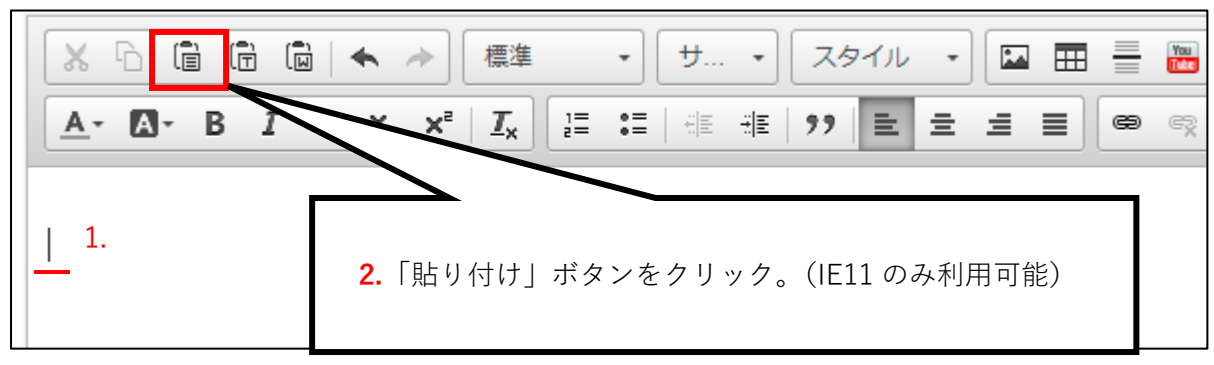

※以下の確認ダイアログが表示された場合は「アクセスを許可する」をクリックします。

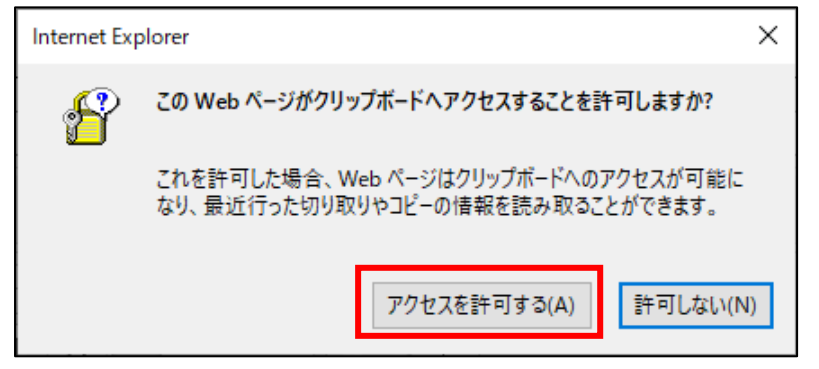

<span id="page-20-0"></span>3-1-2 プレーンテキストの貼り付け

Web サイトやワープロファイルからテキストをクリップして貼り付けます。

※HTML タグや Word 文書などの書式を引き継ぎません。テキストだけを利用する場合にこのボタンを使い ます。

- 1. 貼り付ける場所にカーソルを置く
- 2. キーボード「Ctrl +Shift+ V」で貼り付けを行います。

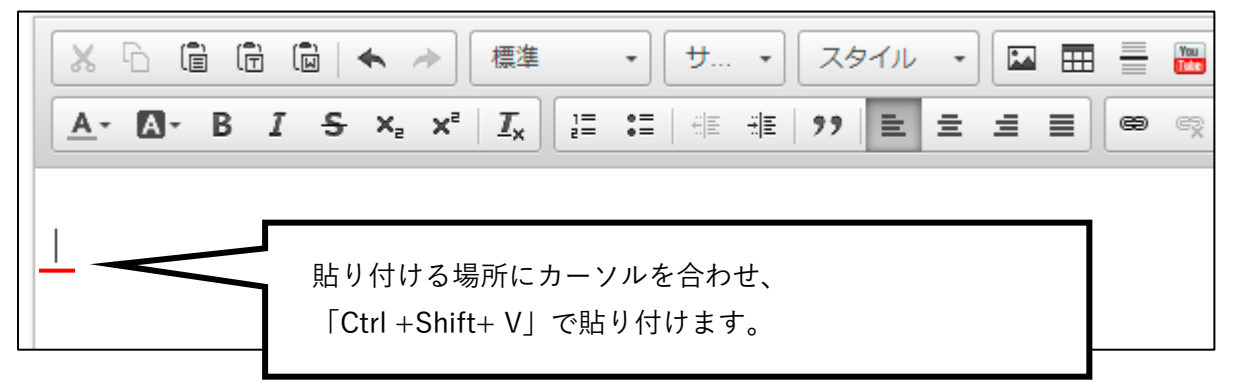

#### ※Internet Explorer 11 を利用の場合

IE11 を利用している場合は、エディタボタン「プレーンテキストとして貼り付け」で貼り付けることが可能 です。

手順は以下となります。(IE11 以外のブラウザでは利用できません)

- 1. 貼り付ける場所にカーソルを置く
- 2. エディタボタン「プレーンテキストとして貼り付け」をクリックします。

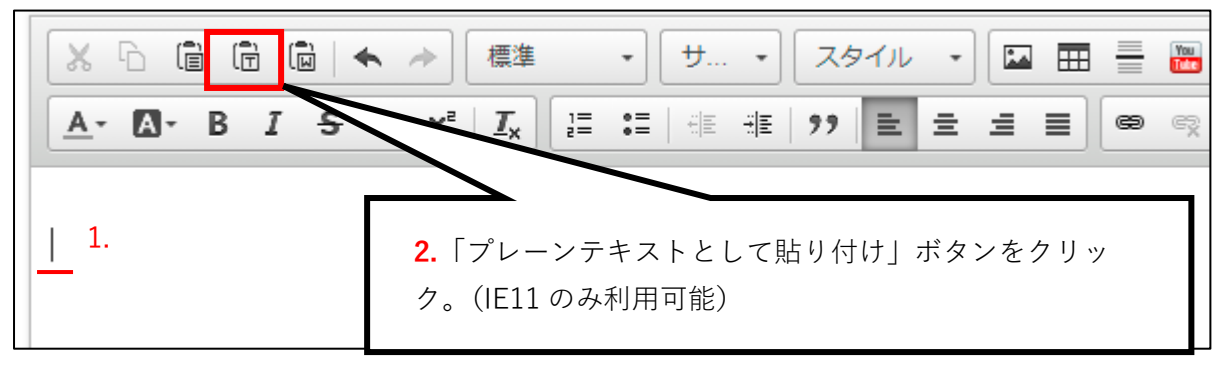

※以下の確認ダイアログが表示された場合は「アクセスを許可する」をクリックします。

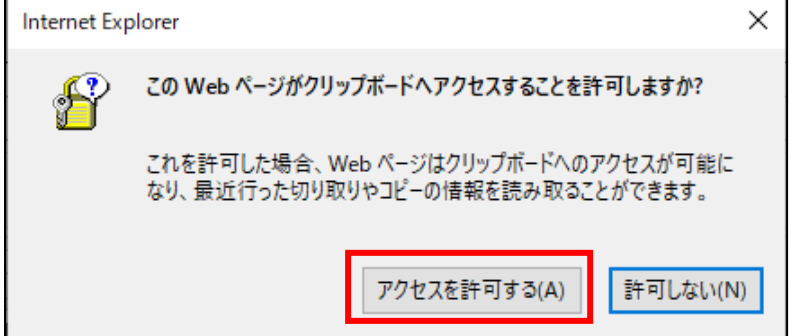

#### <span id="page-21-0"></span>3-1-3 ワード文章から貼り付け

Word(ワード)文章からテキストを貼り付けます。見出しや表の入った文章を貼り付ける際に便利に使うこ とができます。

- ※注意 自動的に表の幅などのタグが入るので、後でプロパティ(本マニュアル「3.CKEditor-表の挿入」 をご覧ください)から修正する必要があります。
- 1. 貼り付ける場所にカーソルを置く
- 2. キーボード「Ctrl + V」で貼り付けを行います。

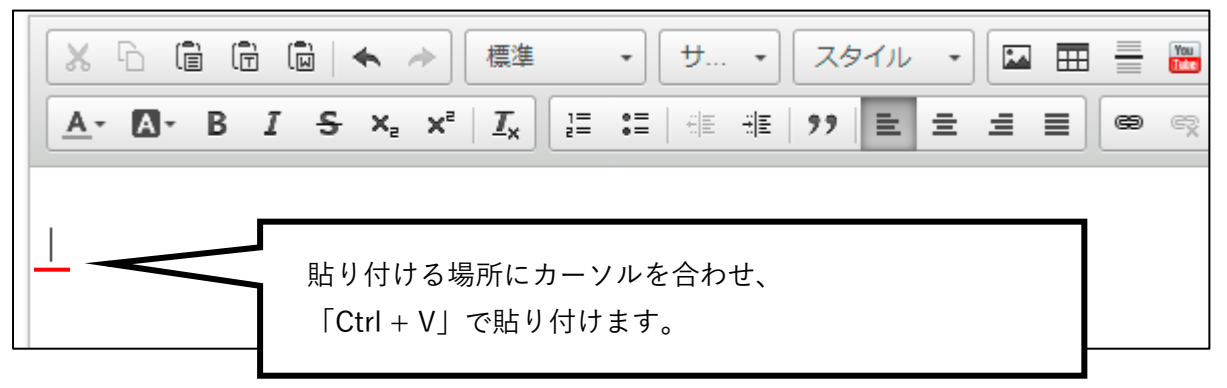

#### ※Internet Explorer 11 を利用の場合

IE11 を利用している場合は、エディタボタン「ワード文書から貼り付け」で貼り付けることが可能です。 手順は以下となります。(IE11 以外のブラウザでは利用できません)

- 1. 貼り付ける場所にカーソルを置く
- 2. エディタボタン「ワード文書から貼り付け」をクリックします。

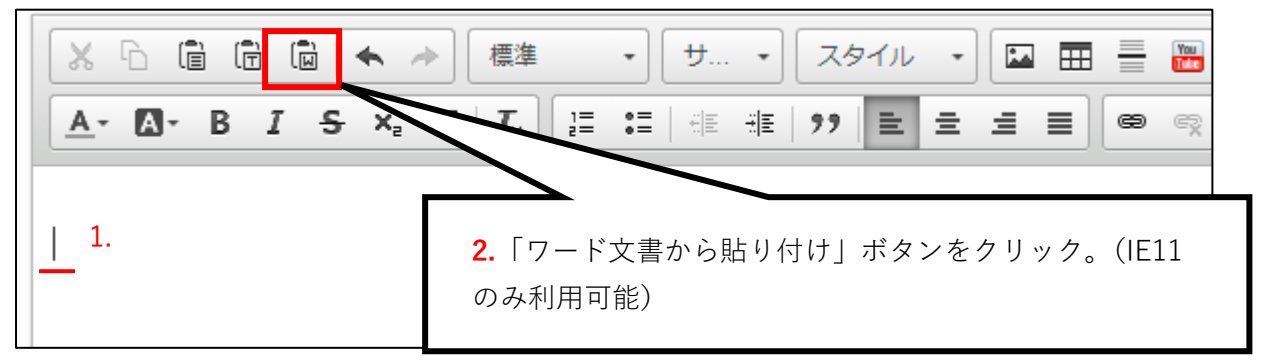

※以下の確認ダイアログが表示された場合は「アクセスを許可する」をクリックします。

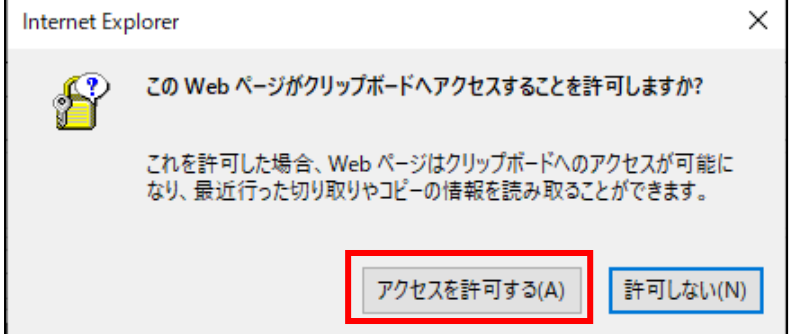

#### ※**エクセルの表の貼り付けについて**

本文欄には Excel の表も貼り付けることができます。

※注意 範囲選択したセルはすべてテーブルタグが設定されます。また、セル内をはみ出した文字列のセル は自動的に隣のセルと結合されます。

Excel 表示例

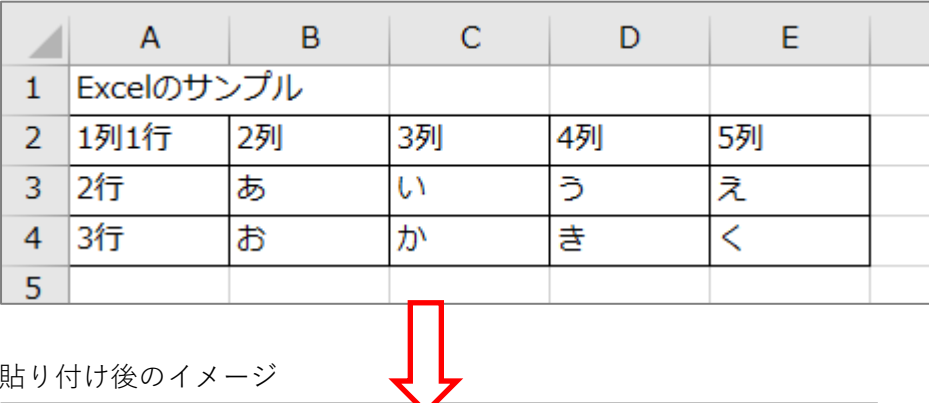

貼り付け後のイメージ

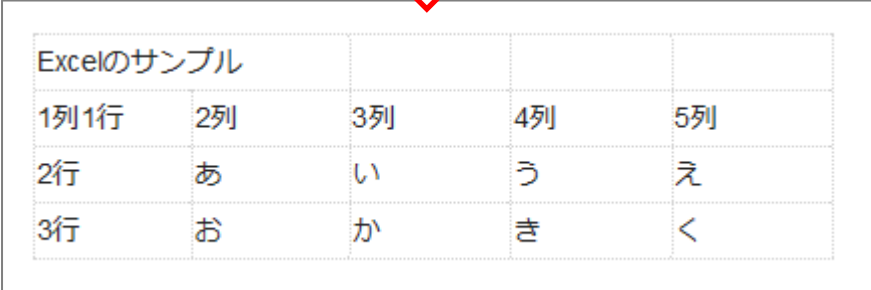

# <span id="page-23-0"></span>3-2 テキストの装飾

#### <span id="page-23-1"></span>3-2-1 フォーマット

見出し(h2~h4)を設定します。

見出しは数字が小さいものが大きいものを囲み、入れ子となるように設定します。

- 1. 見出しを設定する文字列をドラックで範囲選択
- 2. 標準の▼ をクリック

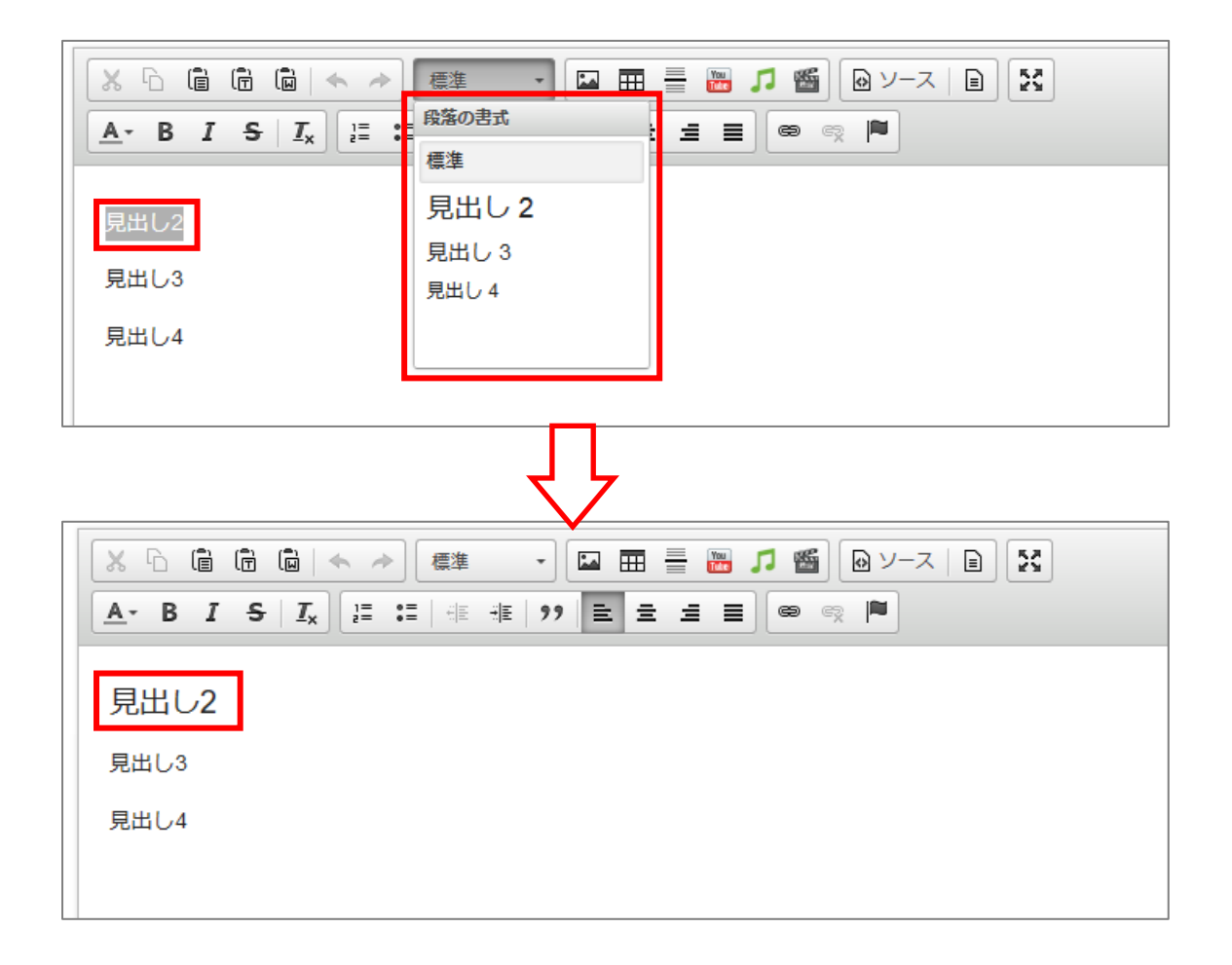

<span id="page-24-0"></span>プルダウンからフォントサイズを選択することができます。

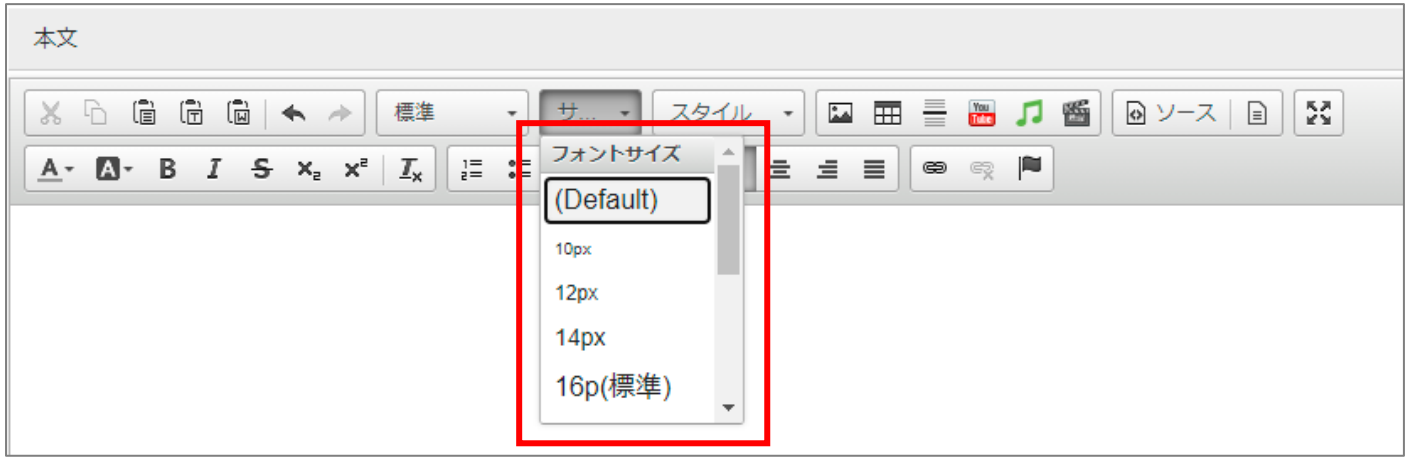

#### <span id="page-24-1"></span>3-2-3 スタイル

プルダウンからスタイルを選択することができます。

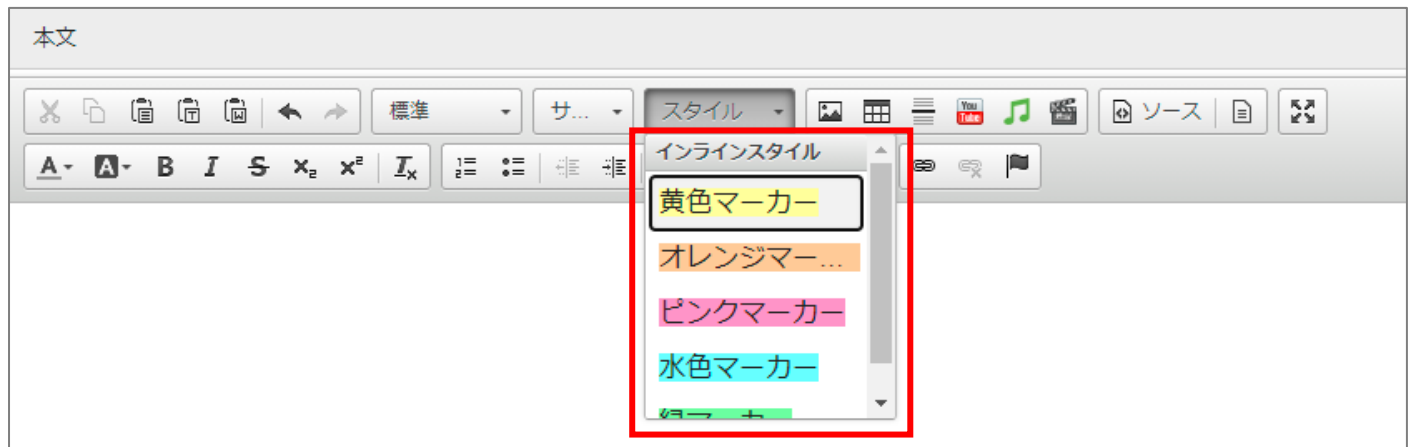

#### <span id="page-25-0"></span>3-2-4 その他(テキスト色、太字、斜体、等)

- 1. 書式を設定する文字列をドラッグで範囲選択(図では、テキスト色の場所を選択)
- 2. 設定する書式のボタンをクリック(以下の 7 種類)
- 3. テキスト色
- 4. 背景色
- 5. 太字
- 6. 斜体
- 7. 打消し線
- 8. 下付き
- 9. 上付き

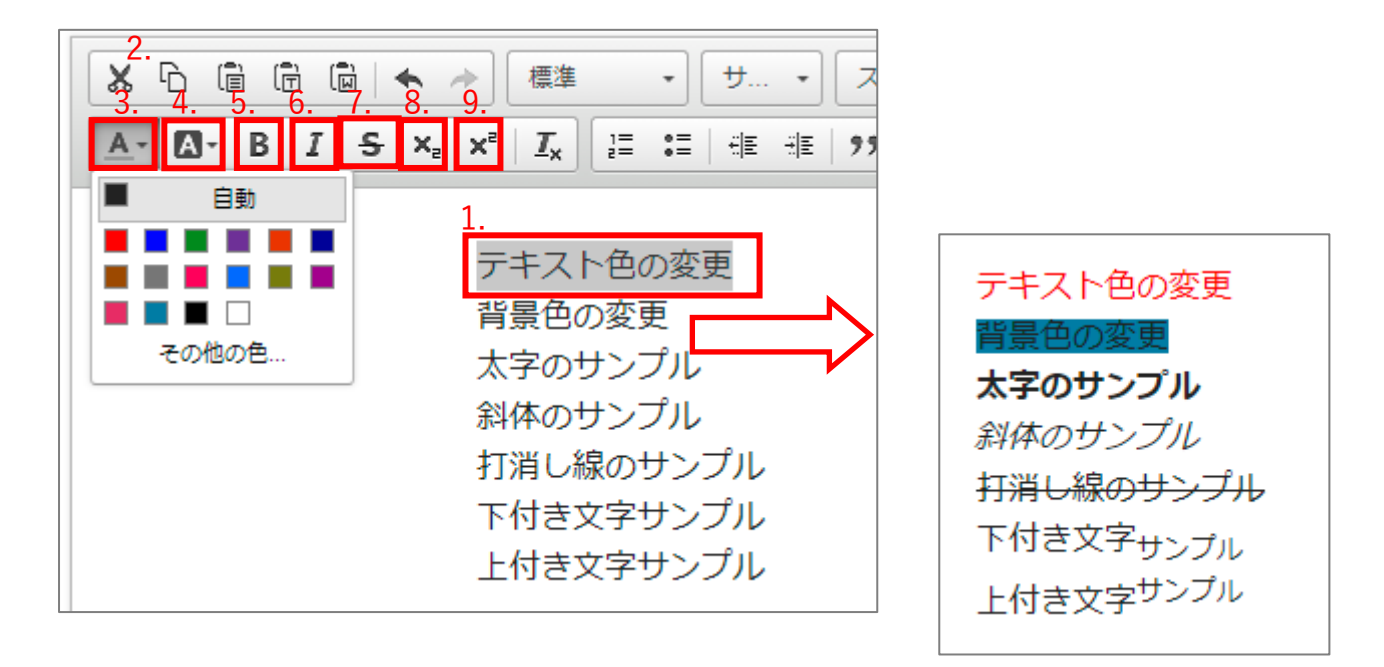

#### <span id="page-25-1"></span>3-2-5 フォーマット削除

- 1. 書式を解除する文字列をドラッグで範囲選択
- 2. 設定した書式ボタン(下図では[太字])、または[書式を解除]のボタンをクリック

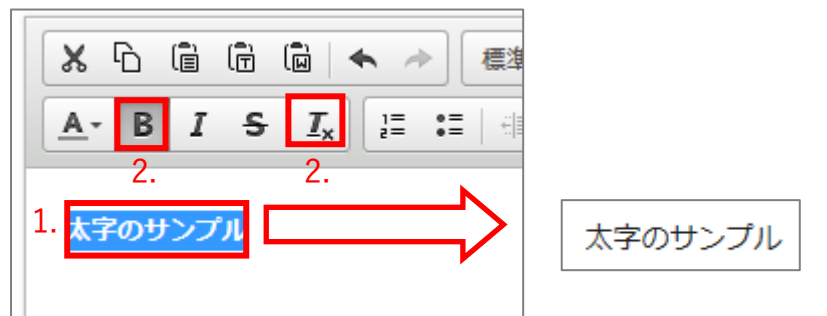

# <span id="page-26-0"></span>3-3 段落の設定

# <span id="page-26-1"></span>3-3-1 リスト(番号付き、番号無し)設定

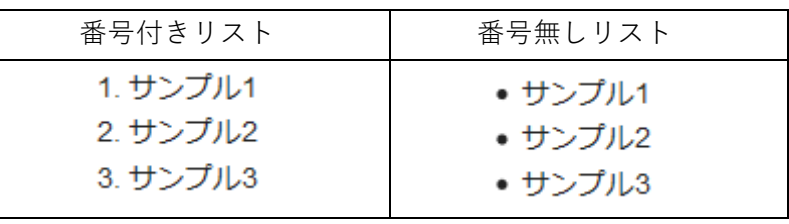

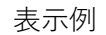

- 1. リストを設定する文字列をドラッグで範囲選択
- 2. [番号付きリスト](または[番号無しリスト])をクリック

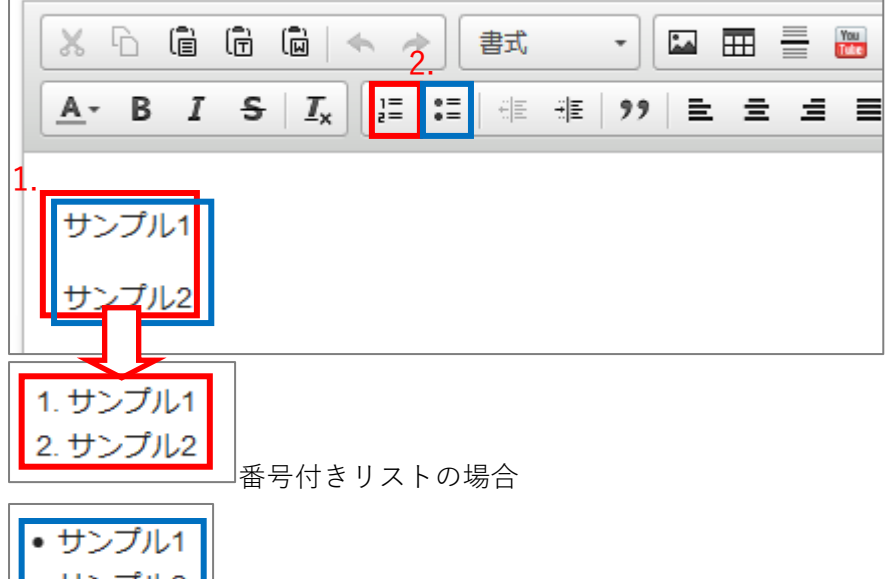

**|•サンプル2||**<br>|<br>|番号無しリストの場合

※リストを解除する場合は、解除する文字列を範囲選択し、もう一度[番号付きリスト](または[番号無し リスト])をクリックしてください。

【参考】[Enter]と[Shift]+[Enter]の違い

● [Enter] の場合

リストを設定した文末で[Enter]を押すと、次の行に番号(記号)が挿入されます。

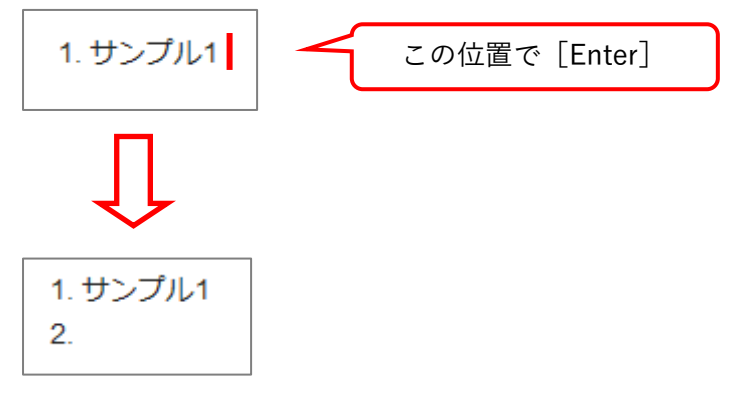

● Shift + Enter の場合

リストを設定した文末で [Shift] + [Enter] を押すと、次の行にカーソルが移動しますが、番号(記号)は 挿入されません。

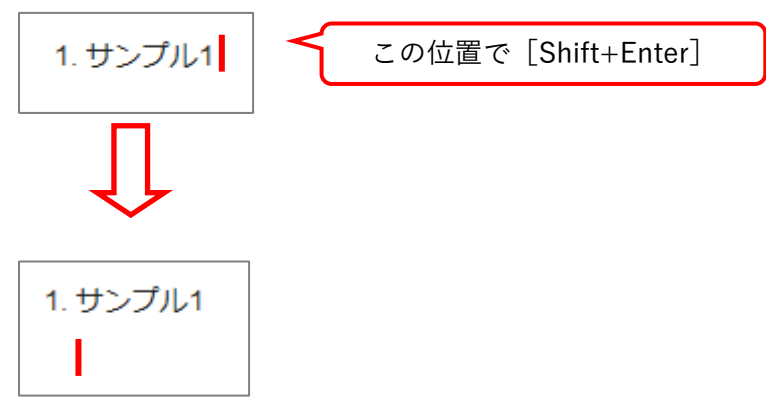

### <span id="page-28-0"></span>3-3-2 インデント設定

段落を選択して字下げを行います。

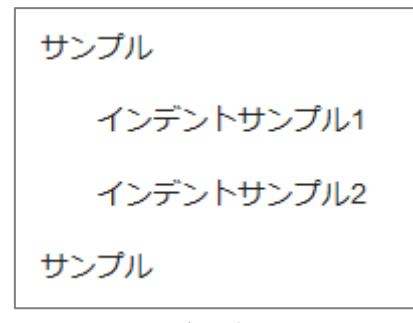

表示例

- 1. インデントを設定する段落をドラッグで範囲選択
- 2. [インデント]をクリック

※1 クリックで 1 文字分のインデントが付きます。

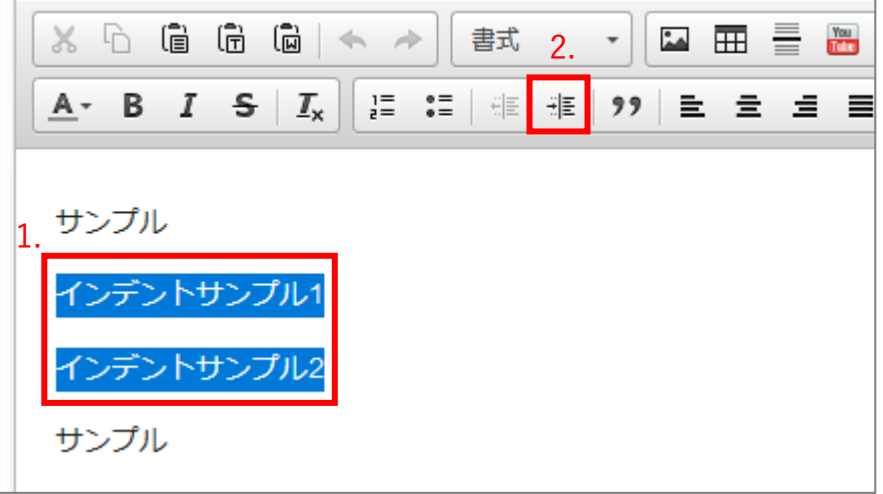

3. インデントを解除する場合は、解除する文字列を範囲選択し、[インデント解除]をクリック

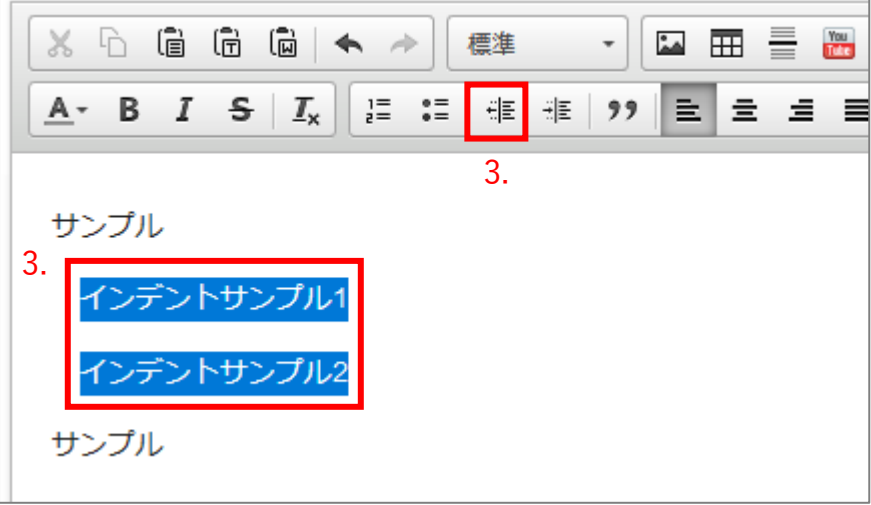

#### <span id="page-29-0"></span>3-3-3 配置位置

#### 段落を選択して行揃えを設定します。

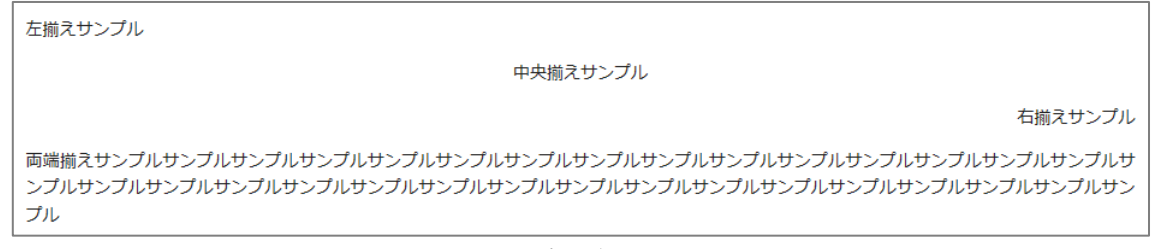

表示例

- 1. 行揃えを設定する行を選択するか、複数行をドラッグで範囲選択
- 2. 設定する配置を 4 種類 [左揃え] [中央揃え] [右揃え] [両端揃え] から選びクリック (初期状態は [左 揃え])

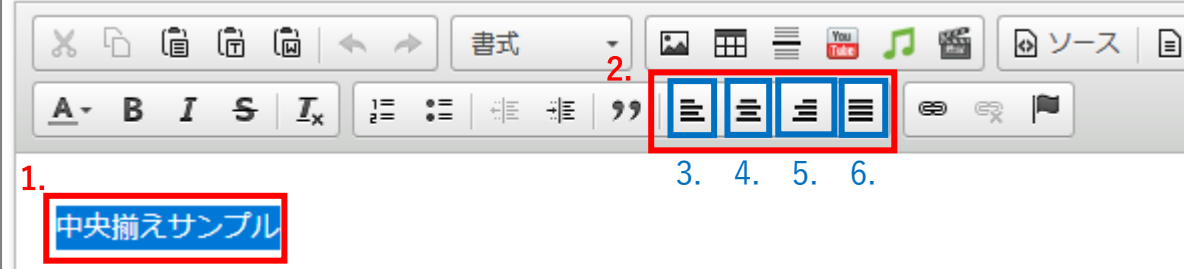

- 3. 左揃え ~ 行を左に揃える
- 4. 中央揃え ~ 行を中央に揃える
- 5. 右揃え ~ 行を右に揃える
- 6. 両端揃え ~ 行を両端揃えにする 両端揃えはブラウザによっては対応していない場合があります。

配置位置を元の状態(左揃え)に戻す時は、[左揃え]または、選択している配置ボタンをクリックします。

## <span id="page-30-0"></span>3-4 リンク

テキストや画像にリンクを設定します。

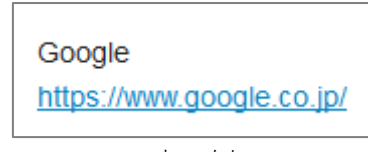

表示例

- <span id="page-30-1"></span>3-4-1 リンク挿入
- 1. リンクを設定する部分をドラッグで範囲選択

ると、プロトコル「その他の」が選択される。

2. [リンク挿入/編集]をクリック

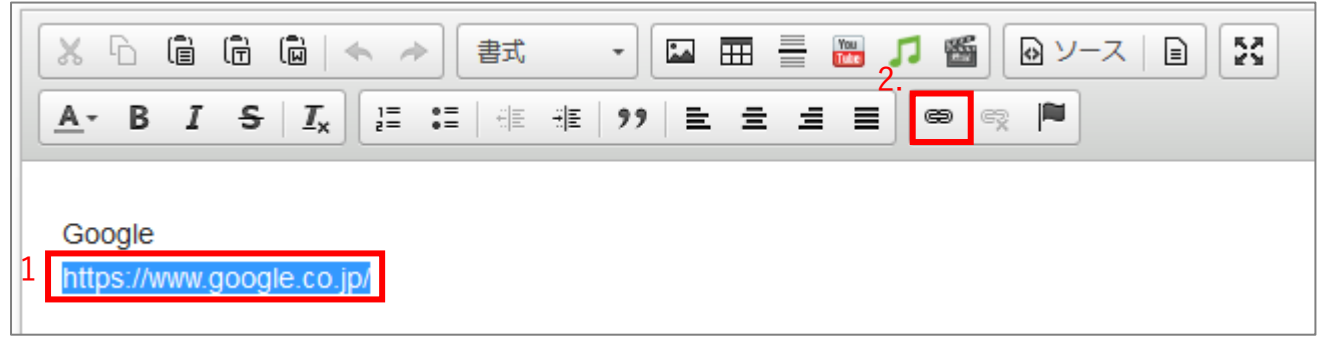

- 3. [URL] に URL を入力
	- サイト内リンクの場合は、ドメイン部分"http://~.jp/"を削除し、"/"から入力する。 例えば記事ページヘリンクする場合は、以下のように「/から始まる記事 URL(ルートパス)」を入力す

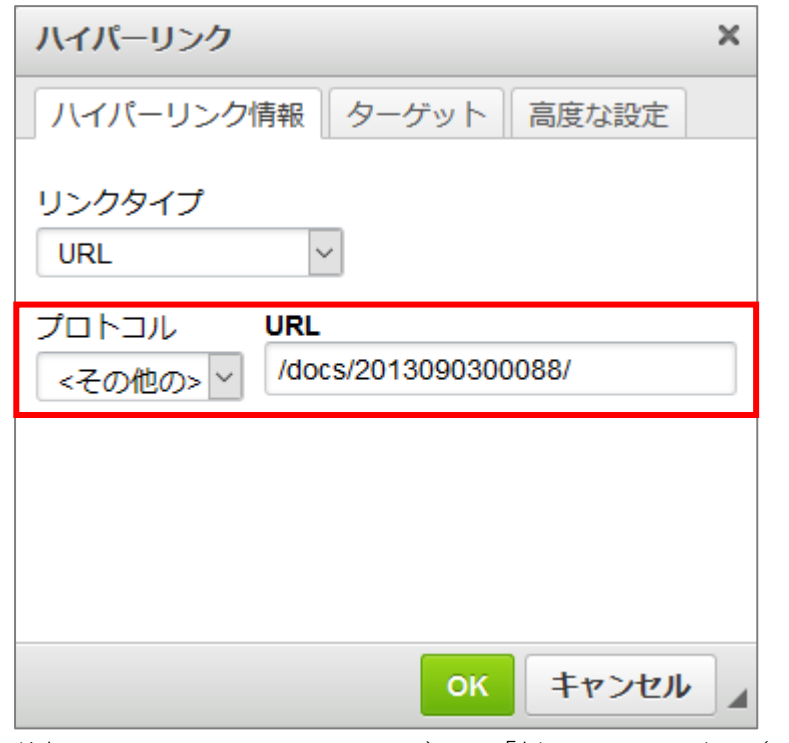

- 4. 外部サイトへのリンクは、ターゲット「新しいウィンドウ(\_blank)」を設定
- 5. [OK]をクリック

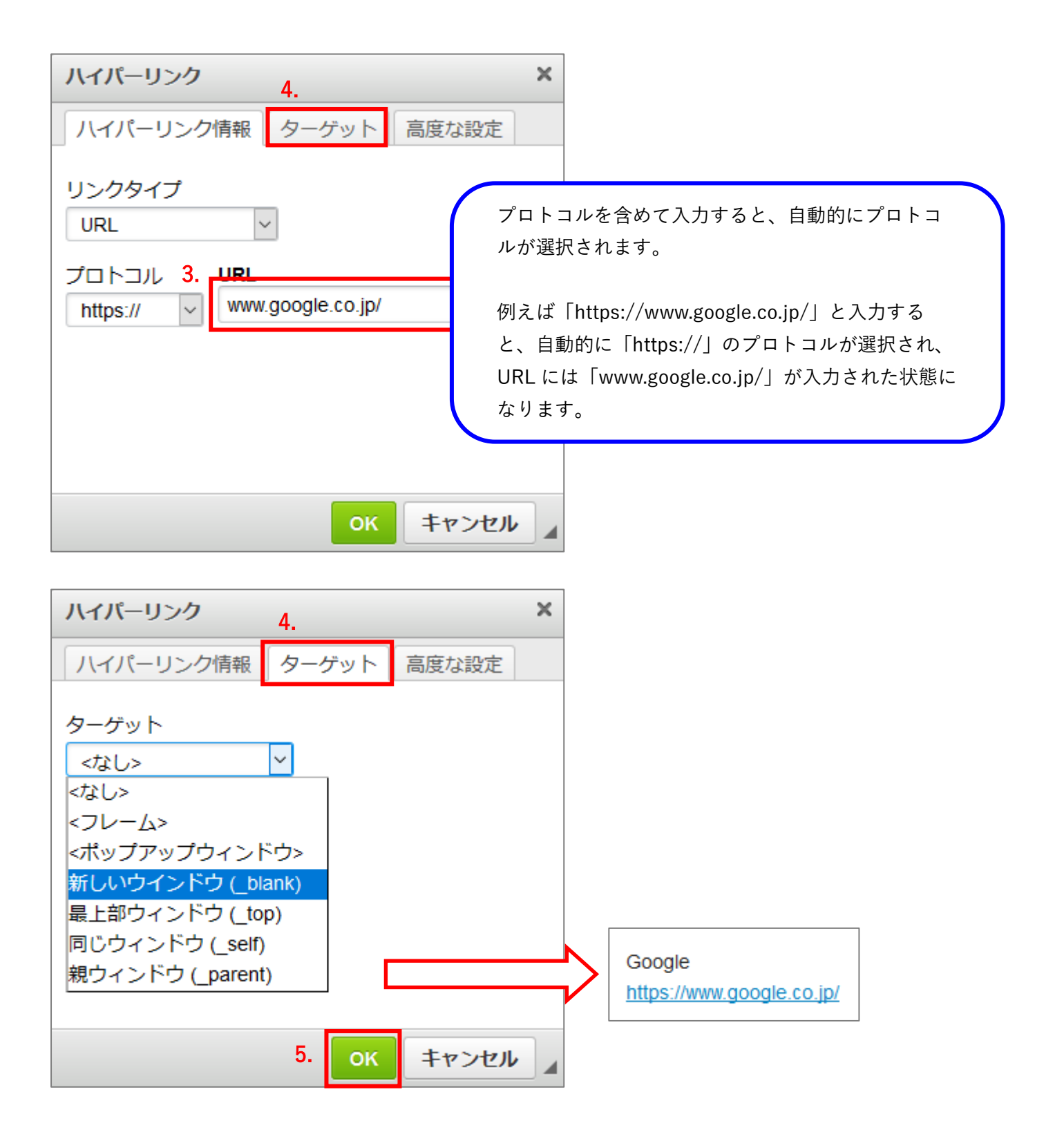

【参考 1】ハイパーリンク情報

1. リンクタイプ ~ 「URL」「ページ内のアンカー」「E-Mail」の 3 種類を指定できます。(初期値は URL) URL ~ サイトへのリンクを設定します。 ページ内のアンカー ~ ページ内のアンカー (使用方法は本マニュアル「3-4-4 CKEditor [の使い方-アン](#page-35-0) [カー挿入/編集](#page-35-0)」を参照)を指定します。 E-Mail ~ メールアドレスへのリンクを設定します。  $I.S. B. A. A. A.$ 

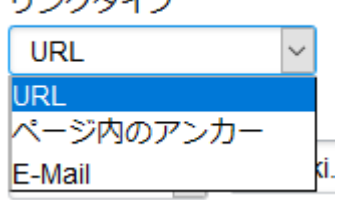

2. プロトコル ~ 「http://」「https://」「ftp://」「news://」「<その他の>」の 4 種類を指定できます。 (初期値は http://) http:// ~ http で始まる URL を指定します。

https:// ~ https で始まる URL を指定します ftp:// ~ ftp で始まる URL を指定します。 news:// ~ news で始まる URL を指定します。 その他の ~ 「/」から始まるリンク(ルートパス)などの上記以外の URL を指定します。

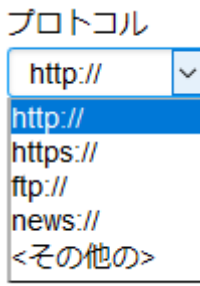

【参考 2】ターゲット

「<フレーム>」「<ポップアップウィンドウ>」「新しいウィンドウ(\_blank)」「最上部ウィンドウ(\_top)」 「同じウィンドウ (\_self)」「親ウィンドウ (\_parent)」の 6 種類を指定できます。(初期値は「<なし>」)

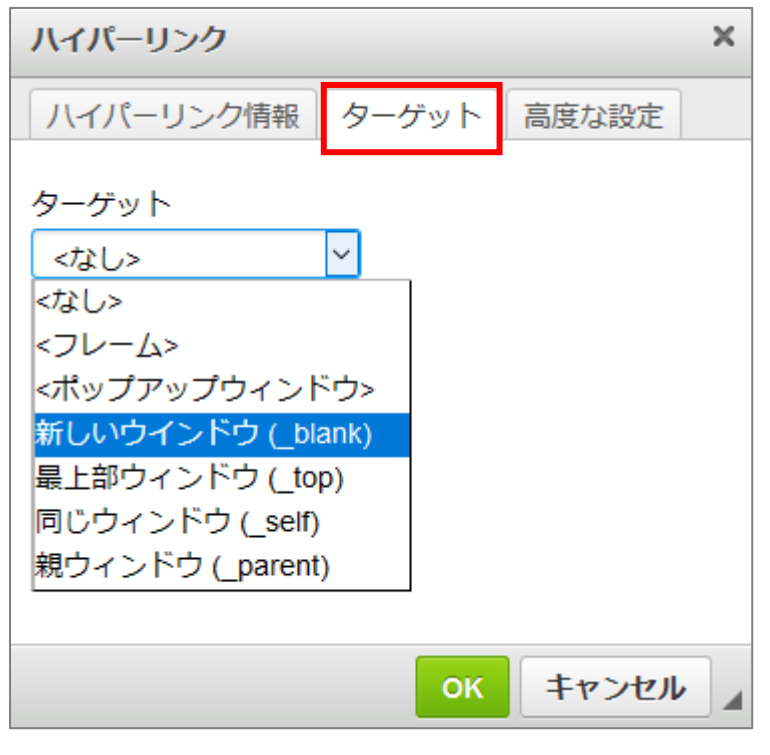

【参考 3】高度な設定

ハイパーリンクに関するスタイルなどの細かな設定ができます。

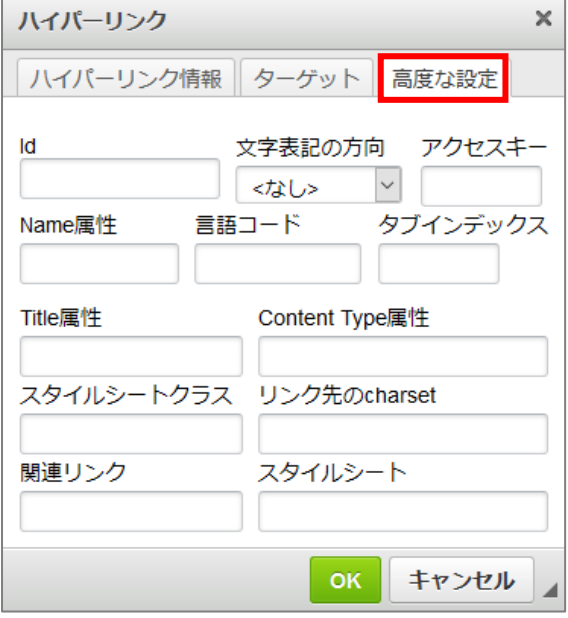

#### <span id="page-34-0"></span>3-4-2 リンクの編集

1. リンクを編集する箇所にカーソルを置き[リンク挿入/編集]をクリック、または編集する箇所で右クリ ックし、〔リンクを編集〕をクリックします。

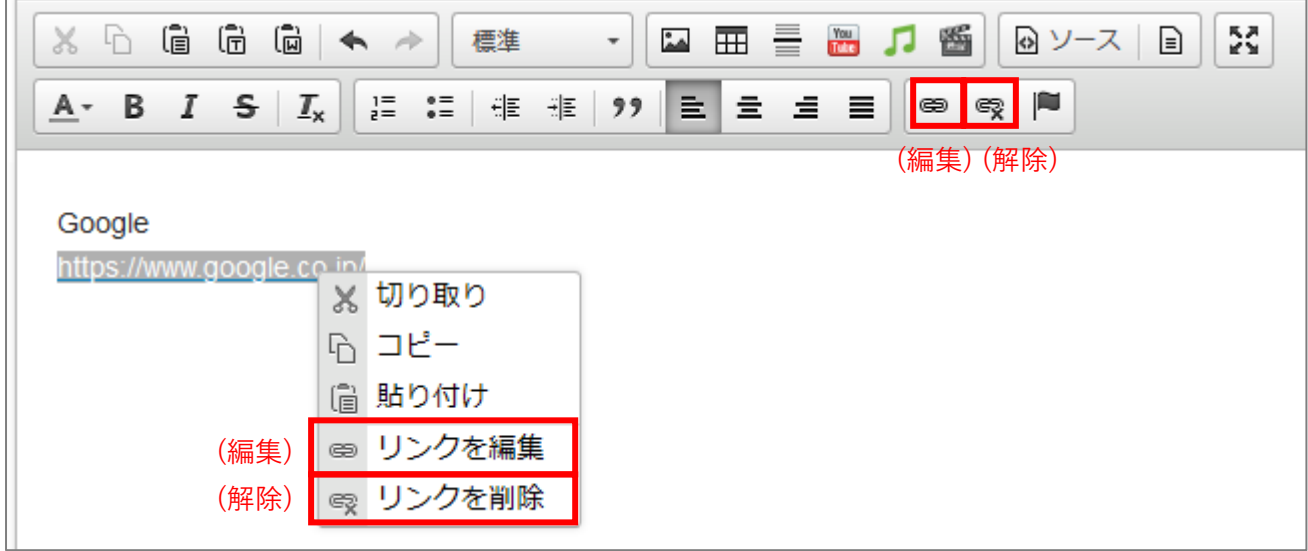

リンク挿入と同じダイアログボックスが表示されるので、必要な箇所を編集します。

#### <span id="page-34-1"></span>3-4-3 リンクの解除

1. リンクを解除する場所にカーソルを置き[リンクを削除]をクリック、またはリンクを解除する部分で 右クリックし、[リンクを削除]をクリック(上図参照) リンクが解除されます。

#### <span id="page-35-0"></span>3-4-4 アンカー挿入/編集

1. アンカーを挿入する箇所のテキストを選択し、[アンカー挿入/編集]をクリック

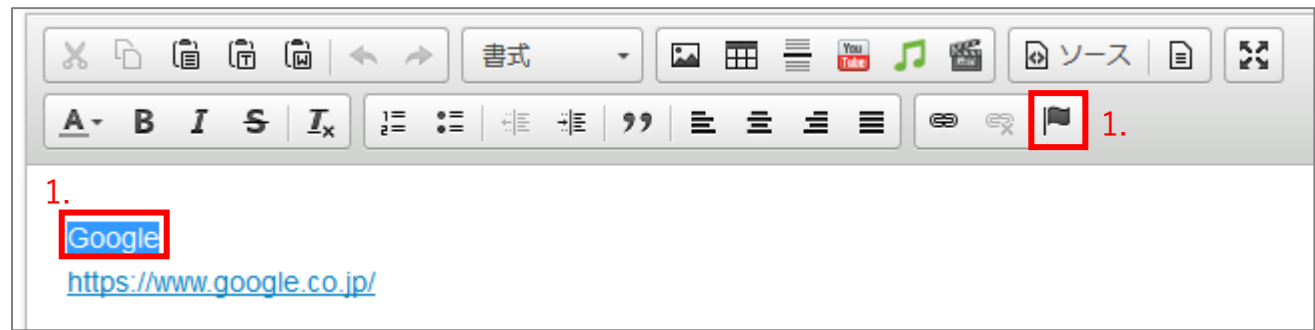

- 2. アンカー名を入力
- 3. [OK]をクリック

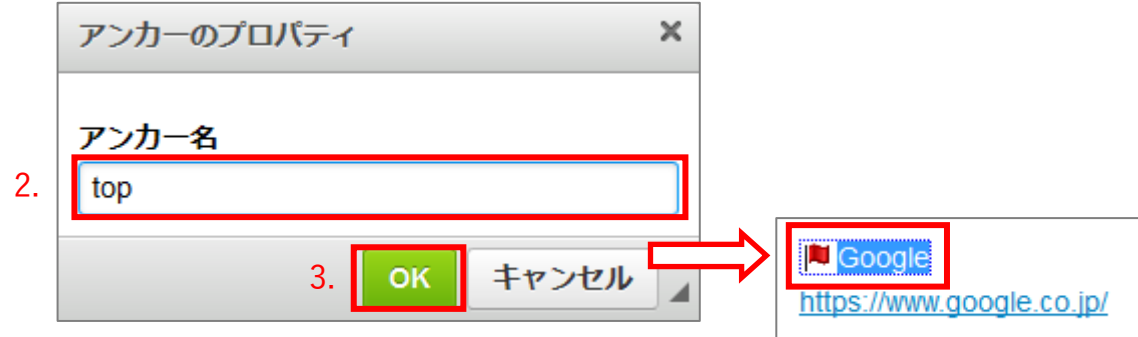

アンカー名を変更する場合は、アンカーが挿入されている箇所を選択し、[アンカー挿入/編集]をクリック します。

アンカープロパティのダイアログボックスが表示されるので編集します。

【参考】同一ページのアンカーへのリンク

「リンクタイプ:ページ内のアンカー」を設定してください。 (本マニュアル「3-4-1 CKEditor [の使い方-リンク挿入](#page-30-1)」をご覧ください)

#### <span id="page-36-0"></span>3-4-5 イメージ画像

画像のアップロード・挿入方法については、「[2. 画像のアップロード](#page-6-0)」をご確認ください。

【参考】イメージボタンからの画像挿入

ファイルはあらかじめアップロードしておいてください(「2. 画像のアップロード」を参照してください)。 ここでは、keyboard.jpg を使用します。

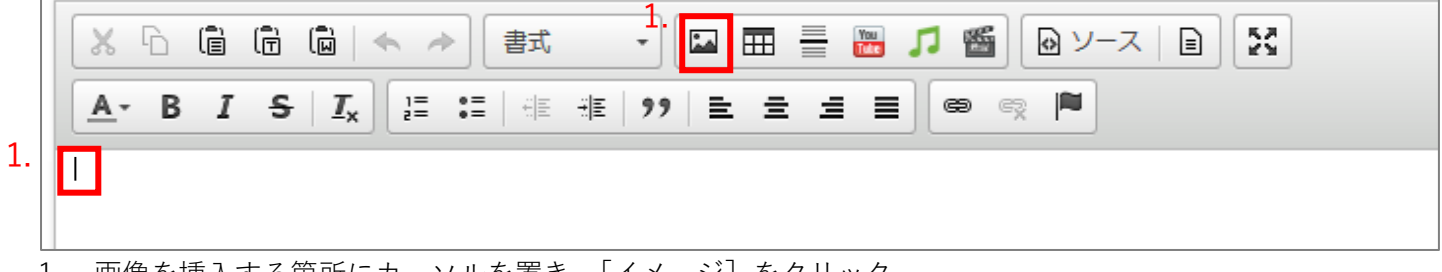

- 1. 画像を挿入する箇所にカーソルを置き、[イメージ]をクリック
- 2. イメージプロパティの URL に「file\_contents/ファイル名」 (例:ファイル名を keyboard.jpg)を入力

※他のテキストボックスをクリックするとプレビューや幅・高さを確認できます。

3. [OK]をクリック

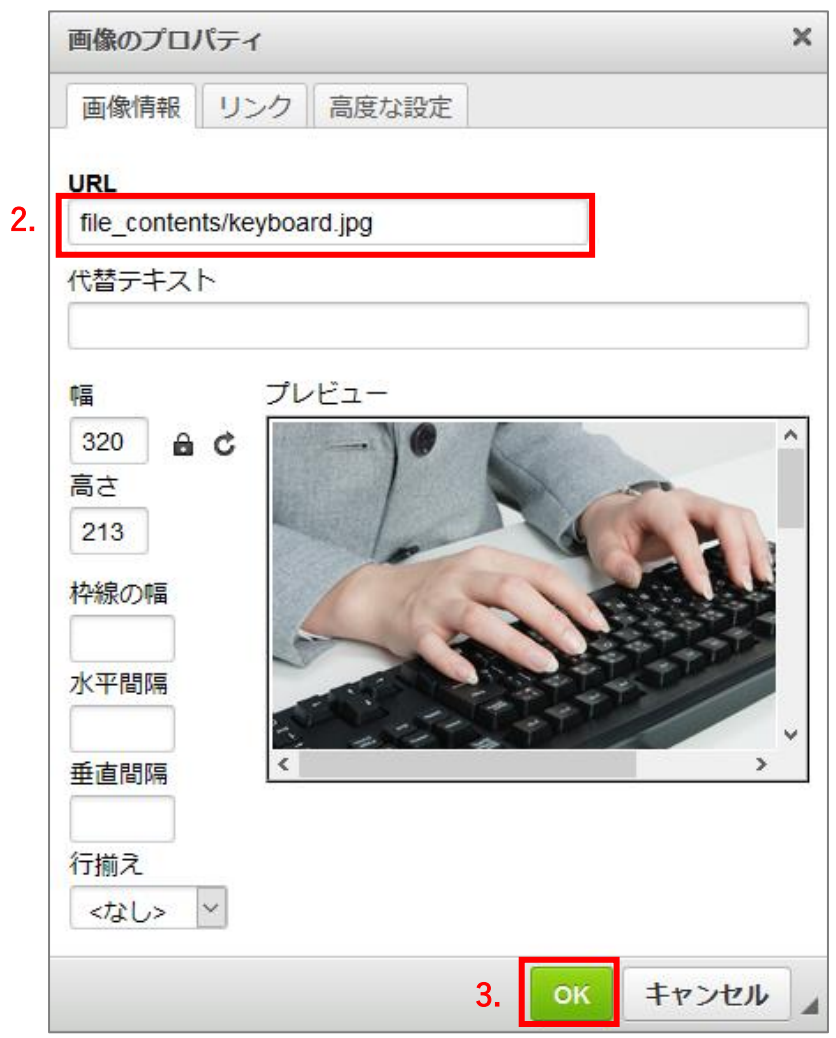

# <span id="page-37-0"></span>3-4-6 画像のプロパティ設定

1. プロパティを確認する画像をクリックし、[イメージ]をクリック

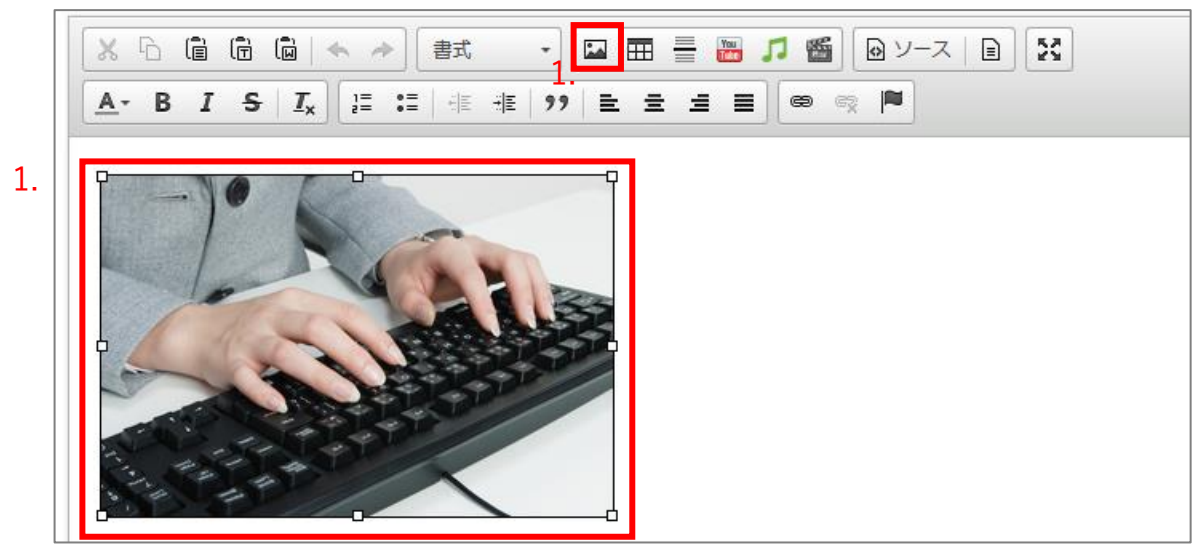

2. イメージプロパティを確認します。

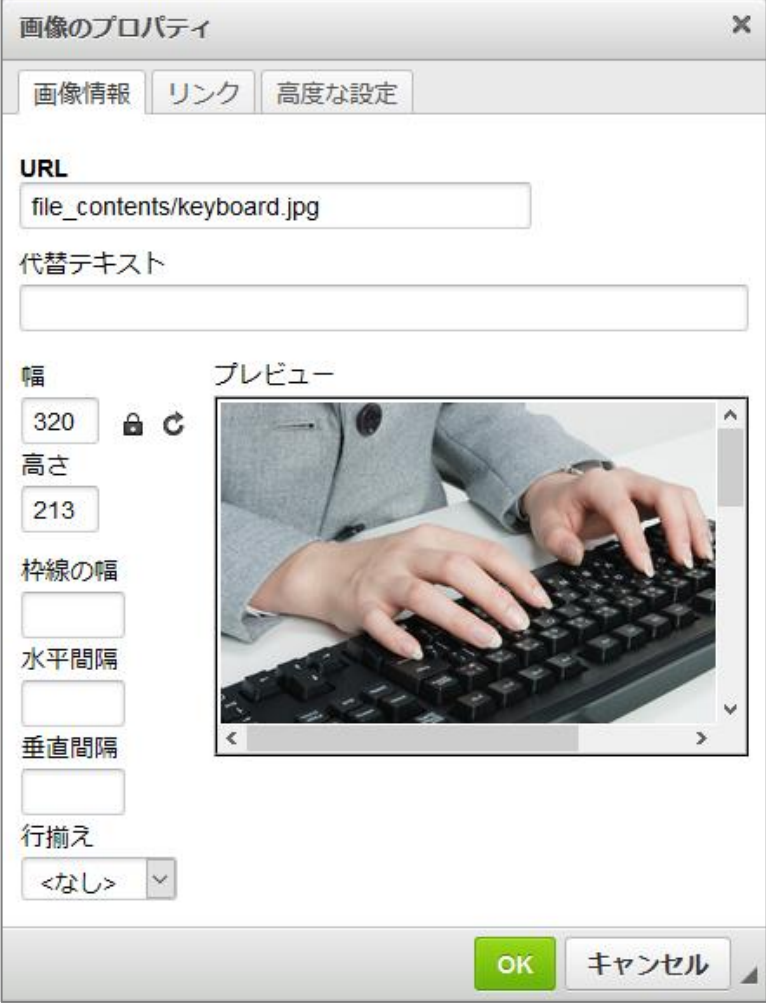

#### <span id="page-38-0"></span>3-5 表の作成

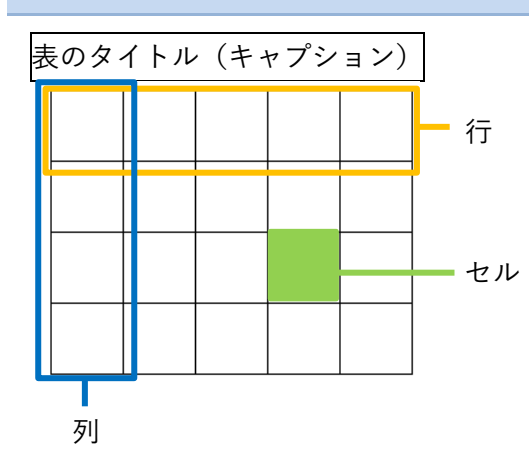

表は一般に表形式のデータを表示するのに使 われます。表は縦横に複数のマスで構成され ています。1 マスを「セル」といい、横のセ ルの集合を「行」、縦のセルの集合を「列」 といいます。 セルには、データを記入するデータセルと、 見出しを記入するヘッダセルの 2 種類があり ます。

表の内容を説明する場合は、「キャプション」を入力してください。 キャプションは表のタイトルになります。設定すると表の上に表示されます。

<span id="page-38-1"></span>3-5-1 表の挿入

| サンプル1列  サンプル2列  サンプル3列  サンプル4列  サンプル5列 |     |      |      |
|----------------------------------------|-----|------|------|
| サンプル2行  100                            | 200 | 1300 | 1400 |
| サンプル3行  150                            |     | 250  | 350  |

挿入する箇所にカーソルを置き、[表]をクリックします。

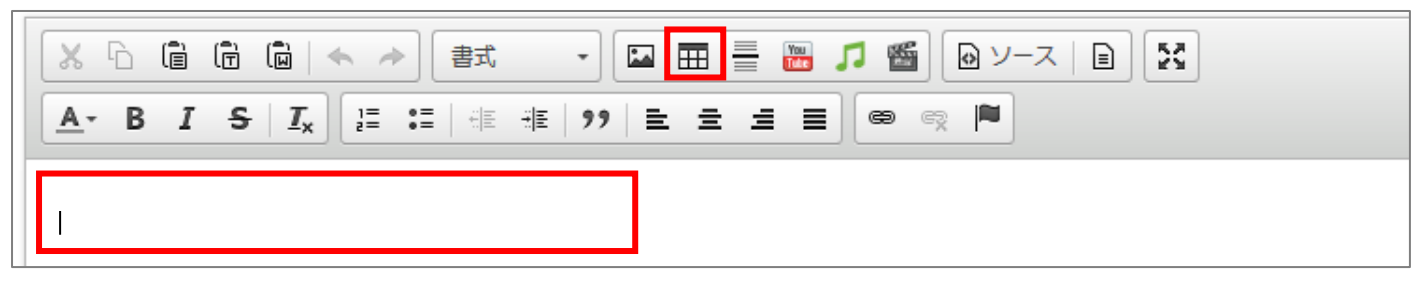

- 1. [表のプロパティ]タブの「行数」「列数」を入力
- 2. ヘッダ (表の見出しセル)を「最初の行のみ」「最初の列のみ」「両方」から選択 (初期状態では「なし」)
- 3. [キャプション]を入力
- 4. [OK]をクリック

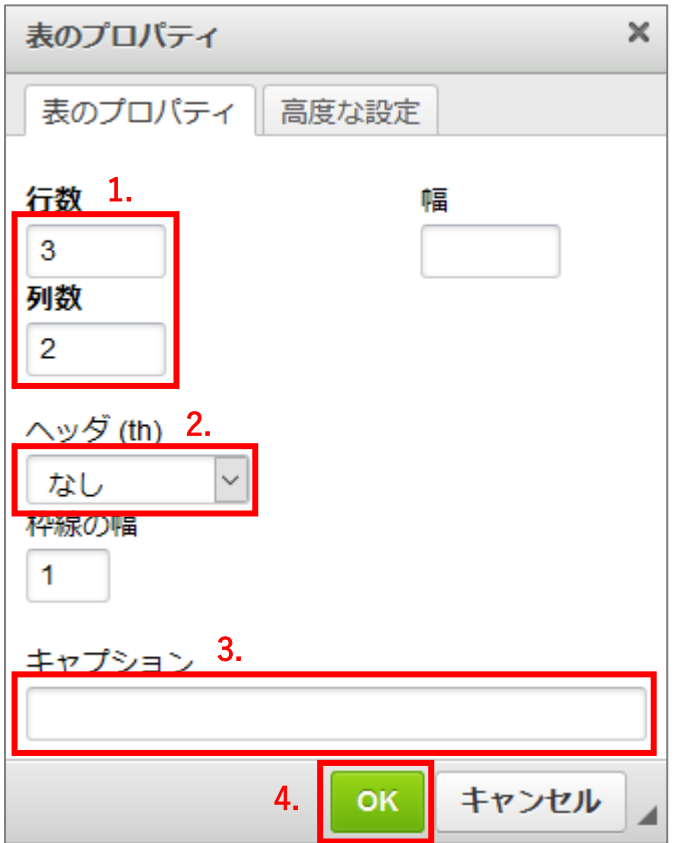

挿入された表に、文字を入力していきます。

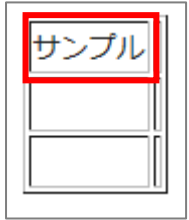

【参考】その他のプロパティ

- 1. 幅 ~ 表を幅いっぱいに表示させる場合は「100%」と指定します。
- 2. 枠線の幅 ~ 表の枠線の幅(太さ)を指定します。

#### <span id="page-40-0"></span>3-5-2 セルの操作

セルの上で右クリックし、セルを選択すると、下の図のようなセルに関する操作が表示されます。

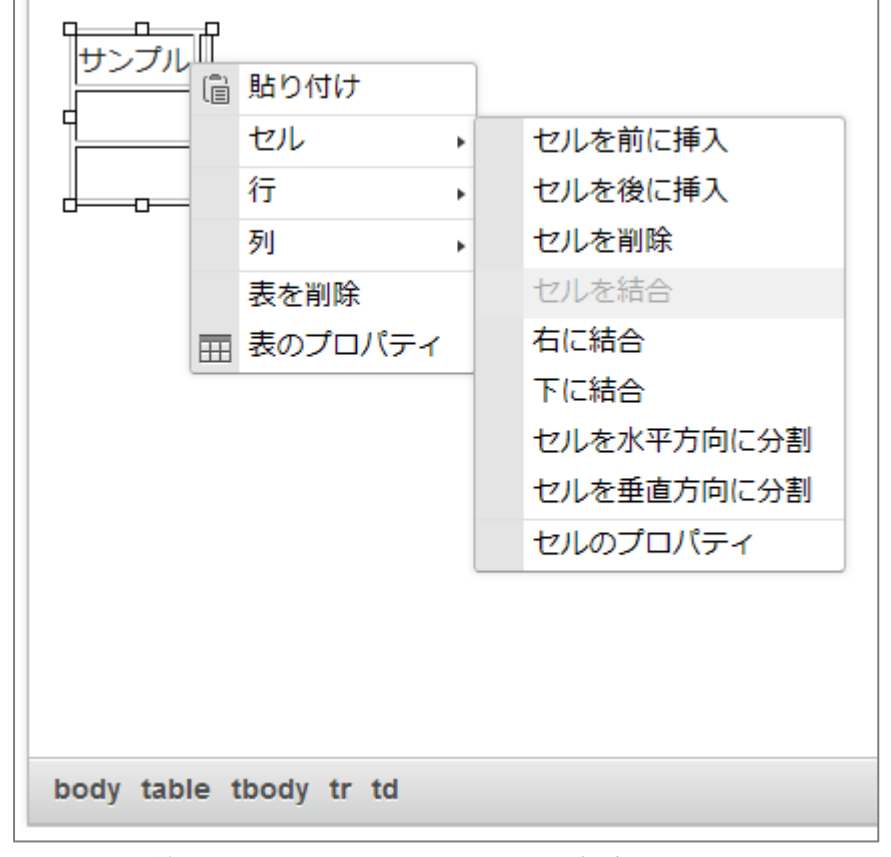

1. セルを前に挿入 ~ 選択しているセルの左隣にセルを挿入します。

2. セルを後に挿入 ~ 選択しているセルの右隣にセルを挿入します。

3. セルを削除 ~ 選択しているセルを削除します。1 行に 1 個のセルしかない場合にはその行が削除されます。

- 4. セルを結合 ~ 選択している複数のセルを結合します。
- 5. 右に結合 ~ 右のセルを結合します。
- 6. 下に結合 ~ 下のセルを結合します。
- 7. セルを水平方向分割 ~ 1 つのセルを左右 2 つに分割します。
- 8. セルを垂直方向に分割 ~ 1 つのセルを上下 2 つに分割します。
- 9. セルのプロパティ ~ その他のセルの詳細設定ができます。

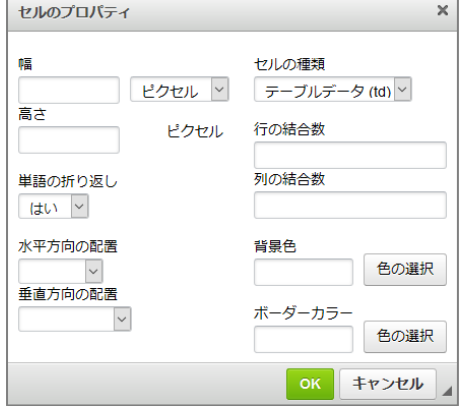

### <span id="page-41-0"></span>3-5-3 行の操作

セルの上で右クリックし、行を選択すると、下の図のような行に関する操作が表示されます。

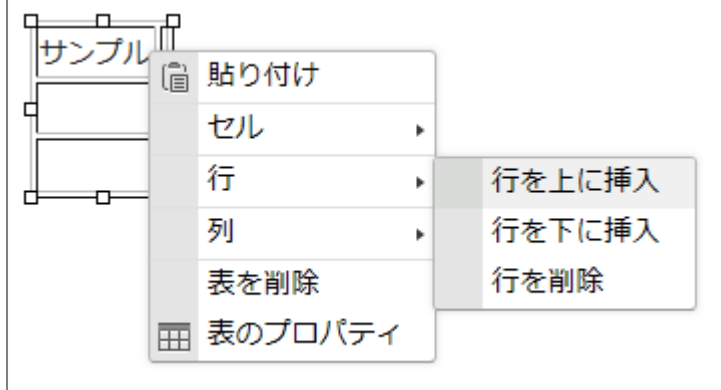

1. 行を上に挿入 ~ 選択している行の上に 1 行挿入します。

- 2. 行を下に挿入 ~ 選択している行の下に1行挿入します。
- 3. 行を削除 ~ 選択している行を削除します。1 行しかない場合には表全体が削除されます。

#### <span id="page-41-1"></span>3-5-4 列の操作

セルの上で右クリックし、列を選択すると、下の図のような列に関する操作が表示されます。

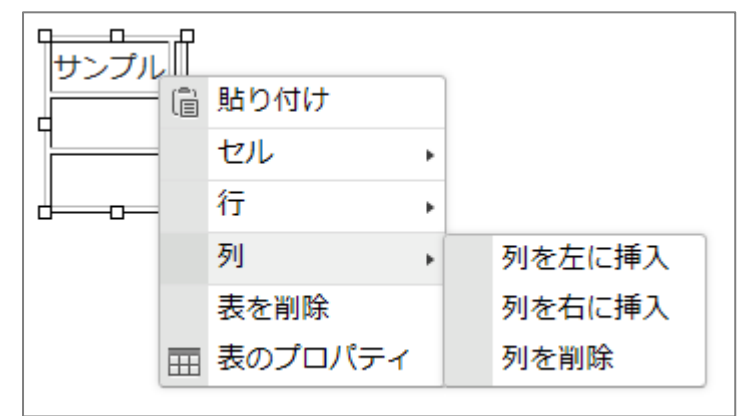

- 1. 列を左に挿入 ~ 選択している列の左に1列挿入します。
- 2. 列を右に挿入 ~ 選択している列の右に1列挿入します。
- 3. 列を削除 ~ 選択している列を削除します。1 列しかない場合には表全体が削除されます。

#### <span id="page-42-0"></span>3-5-5 表の操作

セルの上で右クリックすると、下の図のような操作ができます。

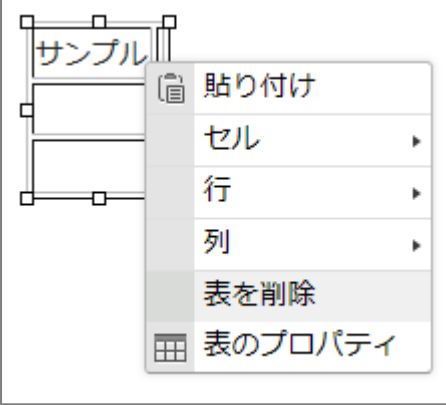

- 1. 表を削除 ~ 表全体を削除します。
- 2. 表のプロパティ ~ 表の挿入時と同様に表のプロパティの操作ができます。 (本マニュアル「[3-5-1 表の挿入](#page-38-1)」をご覧ください)

【参考】高度な設定

表のプロパティの高度な設定に関して説明します。

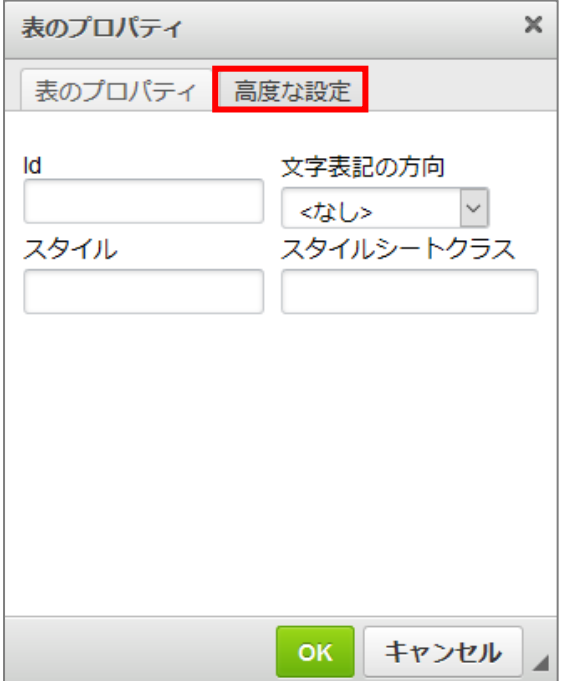

- 1. Id ~ table タグに追加する ID 名を入力します。
- 2. スタイルシートクラス ~ table タグに追加するクラス名を入力します。
- 3. スタイル ~ table タグに style 属性を追加します。属性:値の形式でスタイルを入力します。
- 4. 文字表記の方向 ~ table タグに dir 属性を追加します。[左から右 (LTR)] と [右から左 (RTL)] の 2 種類から選択します。(初期値は<なし>)

# <span id="page-43-0"></span>3-6 YouTube 動画の埋め込み

本文内に YouTube 動画を埋めこむことができます。

- $\hbox{Q}$  $\equiv$  **C** YouTube 検索 **STATISTICS** → 共有 三+保存 ...  $1$  316  $1$  36 Control of the Control of
- 1. YouTube サイトで埋め込みたい動画の「共有」をクリックします。

2. 「埋め込みコード」または「URL」のどちらかを取得します。

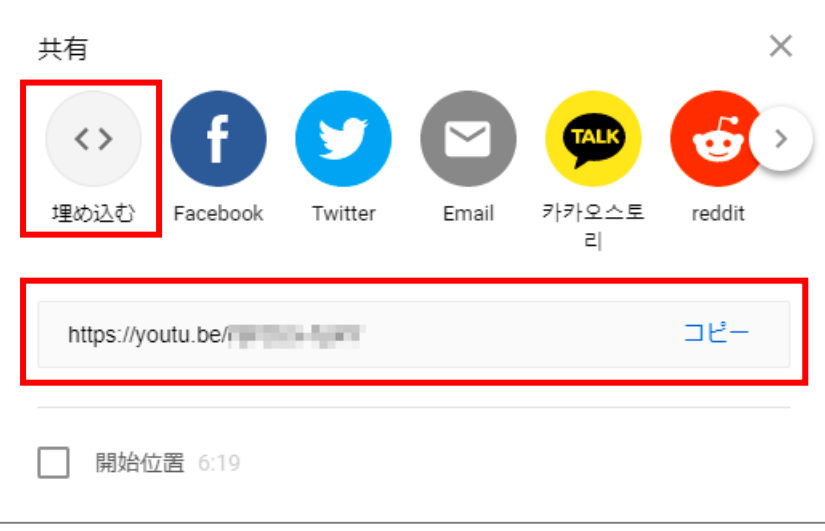

3. 本文内の動画を埋め込みたい位置にカーソルを合わせ「YouTube 動画の埋め込み」ボタンをクリックし ます。

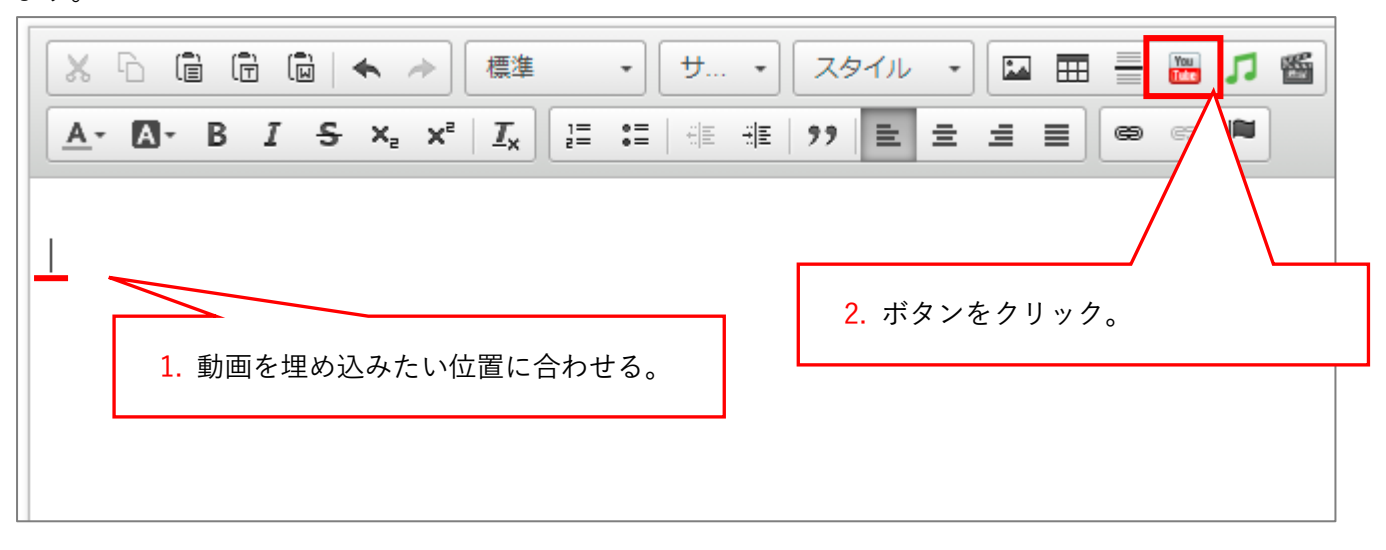

4. 「YouTube 動画埋め込み」画面が表示されます。 2.で取得した「埋め込みコード」または「URL」を貼り付けます。

<埋め込みコードの場合>

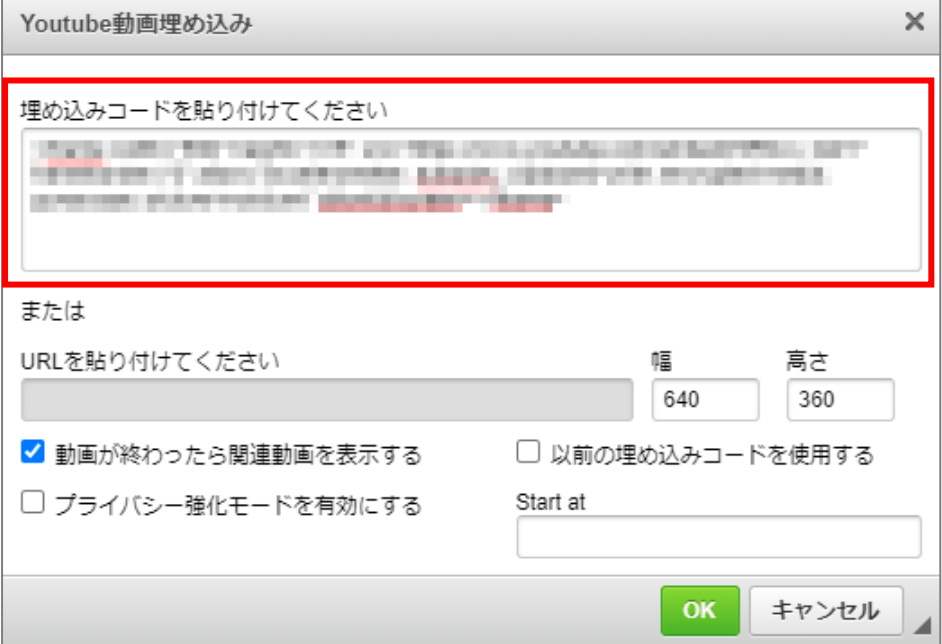

<URL の場合>

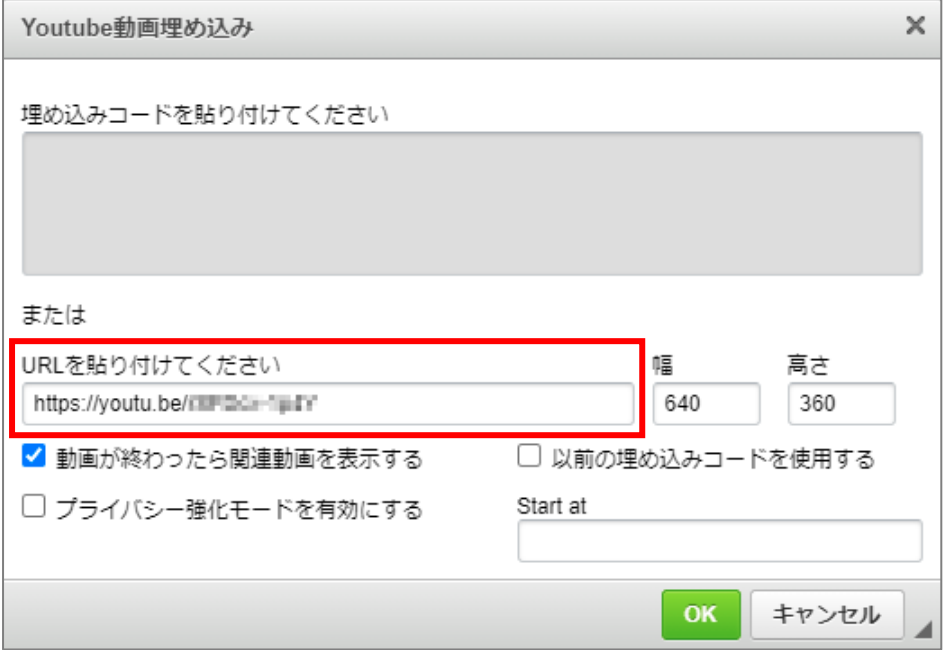

5. 必要に応じて幅・高さの調整、オプション設定を行います。

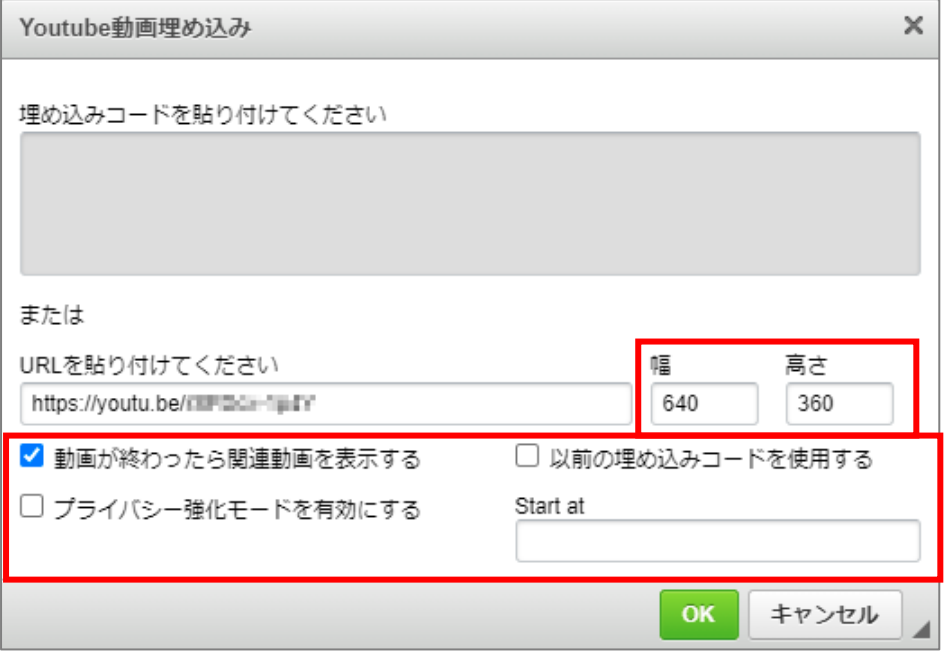

※「以前の埋め込コードを使用する」は従来の object タグを使った埋め込みとなります。

object での埋め込みは YouTube 公式から非推奨とされているため、基本的に使用しません。  $\frac{\aleph}{\aleph}$  「Start at」は動画の開始位置を設定することが可能です。

1 分から開始したい場合「1:00」と入力します。(半角で入力してください。)

6. 入力が完了したら[OK]をクリックします。

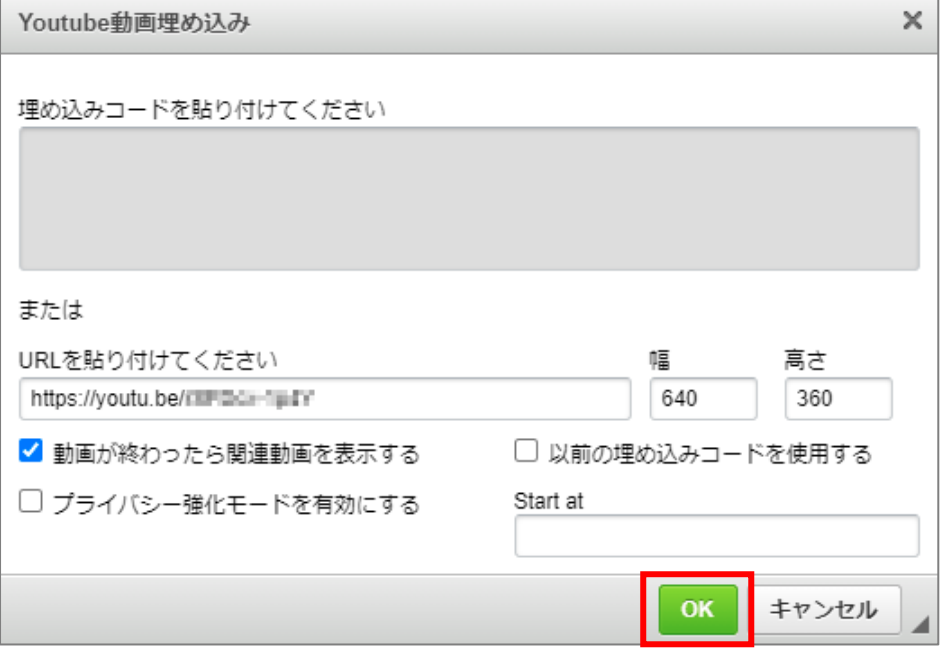

7. 動画の埋め込みが完了すると、以下のように表示されます。

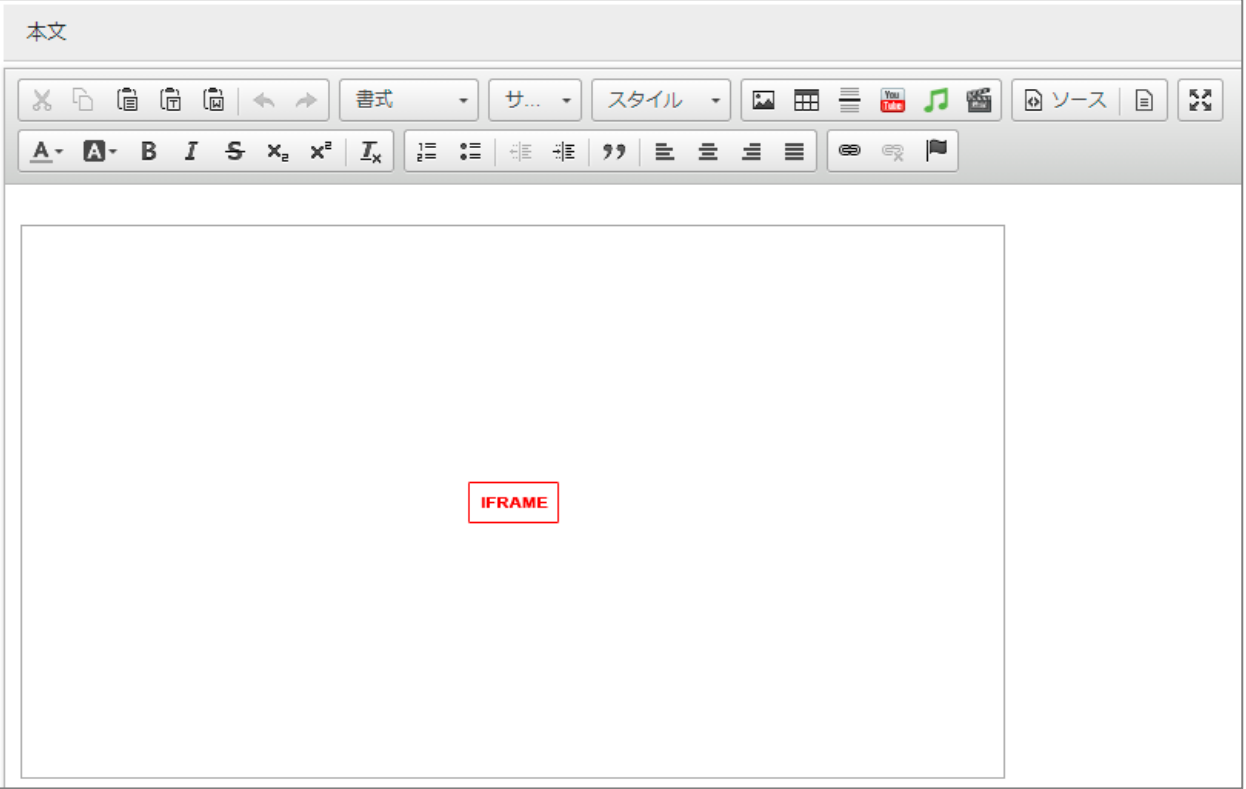

# <span id="page-47-0"></span>3-7 テンプレート

本文内にテンプレートを挿入して使用することができます。

# <span id="page-47-1"></span>3-7-1 テンプレートの挿入方法

1. 挿入する場所にカーソルを置き、[テンプレート]をクリック

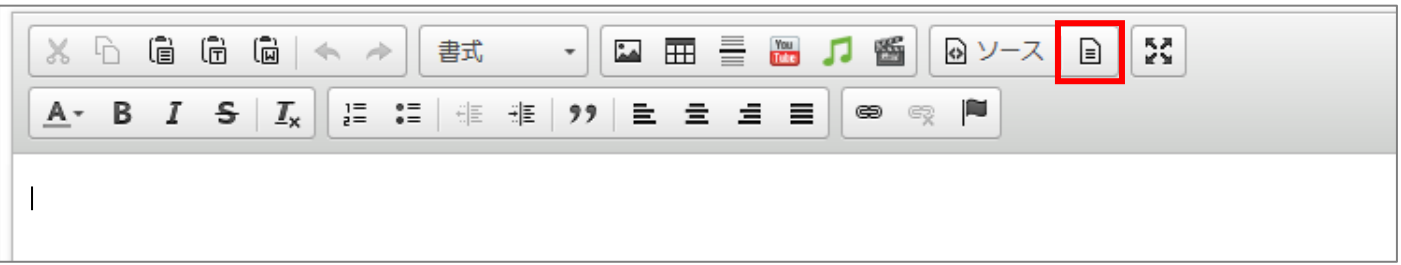

2. テンプレート内容の一覧から使用するテンプレートをクリック ※注意 「現在のエディタの内容と置き換えます」にチェックを入れると、本文の既存の内容を全て消 してからテンプレートを挿入します。

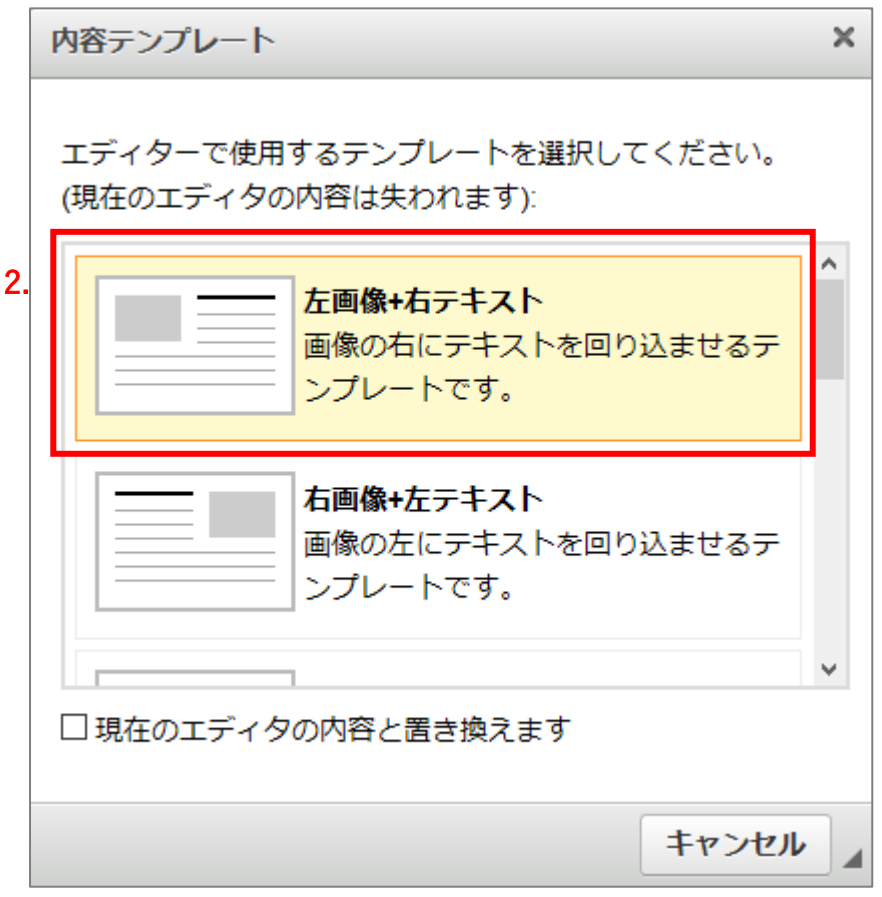

3. 挿入されたテンプレートの内容を編集

## <span id="page-48-0"></span>3-7-2 テンプレートの画像変更

1. サンプル画像を選択

2. 添付ファイルの一覧から差し替える画像の [画像貼付]をクリック 画像のアップロード・挿入方法については、本マニュアル「[2-1 ファイル・添付ファイルのアップロード](#page-7-0)」 をご覧ください。

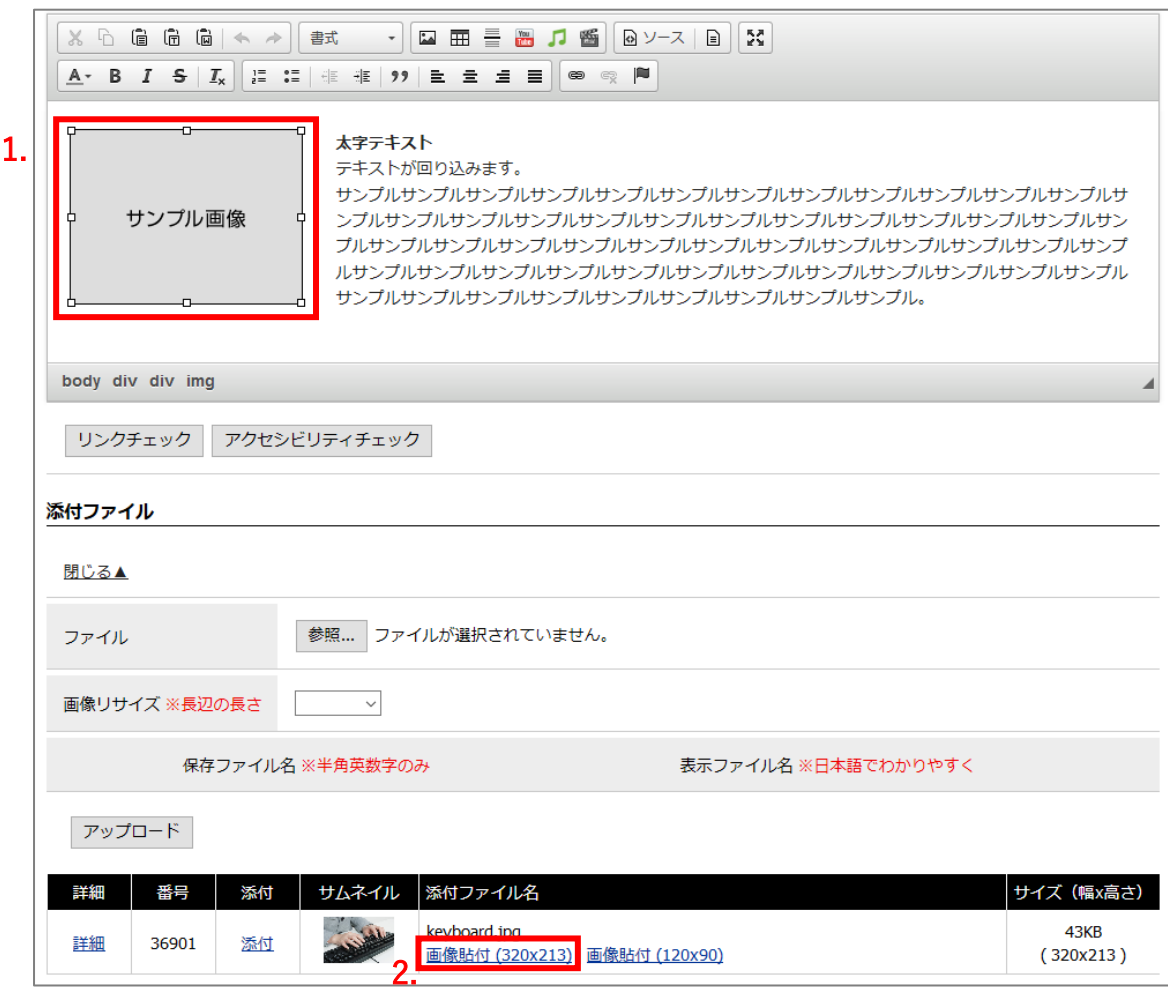